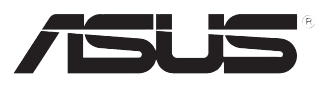

### **ASUS ПК BM6635 (MD560), BM6835 и BP6335 (SD560)**

**Руководство пользователя**

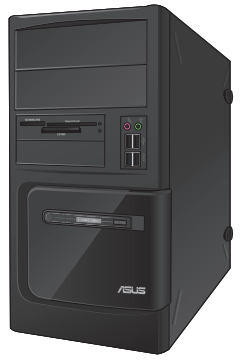

**BM6635(MD560) BM6835**

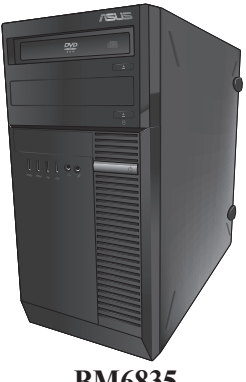

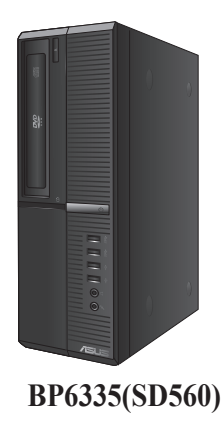

R9114 Первое издание Февраль 2014

#### **Copyright © 2014 ASUSTeK Computer Inc. Все права защищены.**

Любая часть этого руководства, включая оборудование и программное обеспечение, описанные в нем, не может быть дублирована, передана, преобразована, сохранена в системе поиска или переведена на другой язык в любой форме или любыми средствами, кроме документации, хранящейся покупателем с целью резервирования, без специального письменного разрешения ASUSTeK COMPUTER INC. ("ASUS").

Гарантия прекращается, если: (1) изделие отремонтировано, модифицировано или изменено без письменного разрешения ASUS; (2) серийный номер изделия поврежден, неразборчив либо отсутствует.

ASUS предоставляет данное руководство "как есть" без гарантии любого типа, явно выраженной или подразумеваемой, включая неявные гарантии или условия получения коммерческой выгоды или пригодности для конкретной цели, но не ограничиваясь этими гарантиями и условиями. НИ ПРИ КАКИХ ОБСТОЯТЕЛЬСТВАХ ASUS, ЕЕ РУКОВОДСТВО, ДОЛЖНОСТНЫЕ ЛИЦА, СЛУЖАЩИЕ И ПОСРЕДНИКИ НЕ НЕСУТ ОТВЕТСТВЕННОСТИ ЗА КАКОЙ-ЛИБО КОСВЕННЫЙ, СПЕЦИАЛЬНЫЙ, СЛУЧАЙНЫЙ ИЛИ ЗАКОНОМЕРНЫЙ УЩЕРБ (ВКЛЮЧАЯ УЩЕРБ ОТ УПУЩЕННОЙ ВЫГОДЫ, НЕСОСТОЯВШЕЙСЯ СДЕЛКИ, ПОТЕРИ ДАННЫХ ИЛИ НЕВОЗМОЖНОСТИ ИХ ИСПОЛЬЗОВАНИЯ, ПРЕРЫВАНИЯ ДЕЯТЕЛЬНОСТИ И Т.П.), ДАЖЕ В ТОМ СЛУЧАЕ, ЕСЛИ ASUS БЫЛА УВЕДОМЛЕНА О ВОЗМОЖНОСТИ ТАКОГО УЩЕРБА, КОТОРЫЙ МОГ ВОЗНИКНУТЬ В РЕЗУЛЬТАТЕ ДЕФЕКТА ИЛИ ОШИБКИ В ДАННОМ РУКОВОДСТВЕ ЛИБО В ИЗДЕЛИИ.

ТЕХНИЧЕСКИЕ ХАРАКТЕРИСТИКИ И ИНФОРМАЦИЯ, СОДЕРЖАЩИЕСЯ В ДАННОМ РУКОВОДСТВЕ, ПРИВОДЯТСЯ ТОЛЬКО В ЦЕЛЯХ ОЗНАКОМЛЕНИЯ. ОНИ МОГУТ БЫТЬ ИЗМЕНЕНЫ В ЛЮБОЕ ВРЕМЯ БЕЗ УВЕДОМЛЕНИЯ И НЕ ДОЛЖНЫ РАССМАТРИВАТЬСЯ КАК ОБЯЗАТЕЛЬСТВО СО СТОРОНЫ ASUS. ASUS НЕ НЕСЕТ КАКОЙ БЫ ТО НИ БЫЛО ОТВЕТСТВЕННОСТИ ЗА ОШИБКИ ИЛИ НЕТОЧНОСТИ, КОТОРЫЕ МОГУТ СОДЕРЖАТЬСЯ В НАСТОЯЩЕМ РУКОВОДСТВЕ, В ТОМ ЧИСЛЕ ОТНОСЯЩИЕСЯ К ОПИСАННЫМ В НЕМ ИЗДЕЛИЯМ И ПРОГРАММАМ.

Продукция и названия корпораций, имеющиеся в этом руководстве, могут являться зарегистрированными торговыми знаками или быть защищенными авторскими правами соответствующих компаний и используются только в целях идентификации.

#### **Содержание**

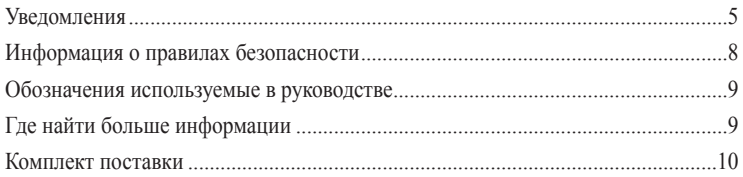

#### **[Глава 1](#page-10-0) [Первое включение](#page-10-0)**

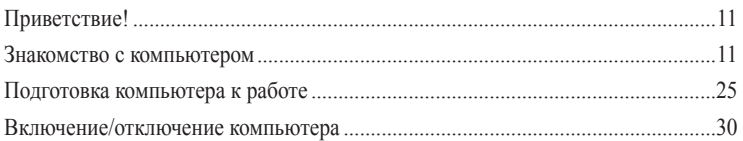

#### **[Глава 2](#page-30-0) [Подключение устройств к компьютеру](#page-30-0)**

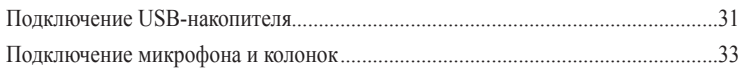

#### **[Глава 3](#page-36-0) [Использование компьютера](#page-36-0)**

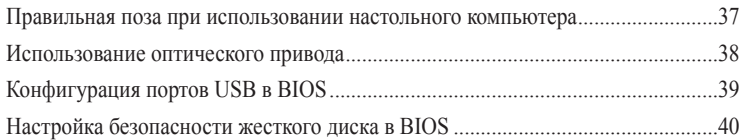

#### **[Глава 4](#page-40-0) [Подключение к сети Интернет](#page-40-0)**

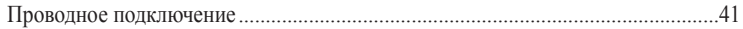

#### **[Глава 5](#page-44-0) [Устранение неисправностей](#page-44-0)**

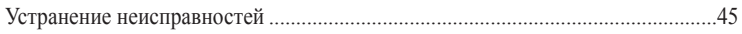

#### **[Приложение](#page-52-0)**

#### **[Руководство пользователя Windows 7 / Windows 8.1](#page-52-0)**

#### **[Глава 1](#page-54-0) [Использование Windows 7](#page-54-0)**

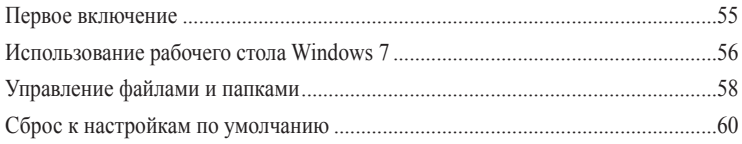

#### Содержание

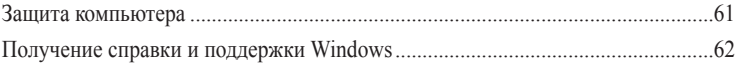

#### Глава 2 Использование Windows 8.1

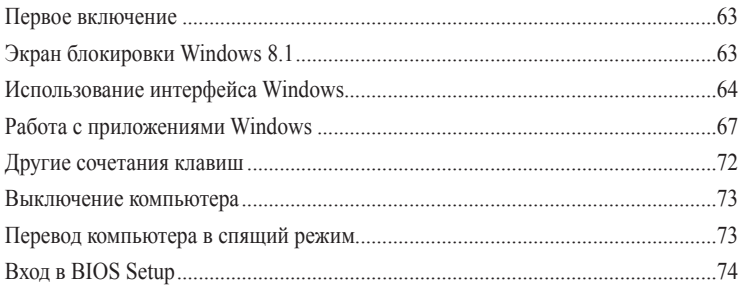

#### Глава 3 Другие функции Windows 7 / Windows 8.1

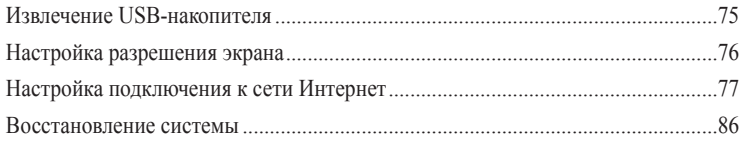

#### Контактная информация ASUS

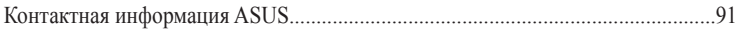

#### <span id="page-4-0"></span>**Уведомления**

#### **Утилизация и переработка**

Компания ASUS берет на себя обязательства по утилизации старого оборудования, исходя из принципов всесторонней защиты окружающей среды. Мы предоставляем решения нашим клиентам для переработки наших продуктов, аккумуляторов и других компонентов, а также упаковки. Для получения подробной информации об утилизации и переработке в различных регионах посетите **http://csr.asus.com/english/Takeback.htm**.

#### **REACH**

Согласно регламенту ЕС REACH (Registration, Evaluation, Authorization, and Restriction of Chemicals – Регистрация, Оценка, Разрешения и Ограничения на использование Химических веществ), на сайте ASUS REACH размещен список химических веществ содержащихся в продуктах ASUS: **http://csr.asus.com/english/REACH.htm**

#### **Удостоверение Федеральной комиссии по связи США**

Данное устройство соответствует части 15 Правил FCC. Эксплуатация оборудования допустима при соблюдении следующих условий:

- Данное устройство не должно создавать помех
- На работу устройства могут оказывать влияние внешние помехи, включая помехи, вызывающие нежелательные режимы его работы.

Данное оборудование было протестировано и сочтено соответствующим ограничениям по цифровым устройствам класса В, в соответствии с частью 15 правил FCC. Эти ограничения рассчитаны на обеспечение защиты в разумных пределах от вредоносных воздействий при установке в жилом помещении. Данное оборудование генерирует и излучает радиочастотную энергию, которая может создавать помехи в радиосвязи, если устройство установлено или используется не в соответствии с инструкциями производителя. Тем не менее, невозможно гарантировать отсутствие помех в каждом конкретном случае. В случае, если данное оборудование действительно вызывает помехи в радио или телевизионном приеме, что можно проверить, включив и выключив данное оборудование, пользователю рекомендуется попытаться удалить помехи следующими средствами:

- Переориентировать или переместить принимающую антенну.
- Увеличить расстояние между данным прибором и приемником.
- Подключить данное оборудование к розетке другой электроцепи, нежели та, к которой подключен приемник.
- Проконсультироваться с продавцом или квалифицированным радио-/ТВ-техником.

Используйте экранированные кабели для подключения монитора к видеокарте - это гарантирует совместимость с требованиями FCC. Изменения или дополнения к данному пункту, не согласованные непосредственно со стороной, ответственной за соответствие правилам, могут сделать недействительным право пользователя на пользование данным оборудованием.

#### **Литиево-ионный аккумулятор**

**ВНИМАНИЕ:** При замене аккумулятора на аккумулятор другого типа, возможен взрыв Заменяйте аккумулятор на такой же или эквивалентный, рекомендованный производителем Утилизируйте использованные аккумуляторы в соответствии с инструкциями производителя

#### **IC: Удостоверение Департамента по средствам связи Канады**

Соответствует требованиям канадского стандарта ICES-003. Это устройство соответствуем стандартам RSS-210 промышленности Канады. Данное цифровое устройство класса В соответствует всем требованиям департамента по средствам связи Канады.

Данное устройство соответствует требованиям промышленности Канады, освобожденным от стандарта RSS. Эксплуатация оборудования допустима при соблюдении следующих условий: (1) Данное устройство не должно создавать помех (2) На работу устройства могут оказывать влияние внешние помехи, включая те, которые могут вызвать нежелательные режимы его работы.

Cut appareil numérique de la Classe B est conforme à la norme NMB-003 du Canada.

Cet appareil numérique de la Classe B respecte toutes les exigences du Règlement sur le matériel brouilleur du Canada.

Cet appareil est conforme aux normes CNR exemptes de licence d'Industrie Canada. Le fonctionnement est soumis aux deux conditions suivantes :

(1) cet appareil ne doit pas provoquer d'interférences et

(2) cet appareil doit accepter toute interférence, y compris celles susceptibles de provoquer un fonctionnement non souhaité de l'appareil.

#### **Удостоверение Департамента по средствам связи Канады**

Данное цифровое устройство не превышает ограничения класса В по выделению радиошума от цифровых устройств, установленных в правилах по радиопомехам департамента по средствам связи Канады.

Данное цифровое устройство класса В соответствует стандарту ICES-003.

#### **VCCI: Japan Compliance Statement**

#### **VCCI Class B Statement**

```
情報処理装置等電波障害自主規制について
この装置は、情報処理装置等電波障害自主規制協議会 (VCCI) の基準に基づくクラスB情報技術装置
です。この装置は家庭環境で使用されることを目的としていますが、この装置がラジオやテレビジ
ョン受信機に近接して使用されると、受信障害を引き起こすことがあります。
```
取扱説明書に従って正しい取り扱いをして下さい。

#### **KC: Korea Warning Statement**

B급 기기 (가정용 방송통신기자재) 이 기기는 가정용(B급) 전자파적합기기로서 주로 가정에서 사용하는 것을 목적으로 하며, 모든 지역에서 사용할 수 있습니다.

```
*당해 무선설비는 전파혼신 가능성이 있으므로 인명안전과 관련된 서비스는 할 수 없습
니다.
```
#### **Уведомления для РЧ оборудования**

#### **CE: Заявление о соответствии европейскому сообществу**

Это оборудование совместимо с рекомендациями Европейского парламента 1999/519/EC от 12 июля 1999 года по ограничению ограничению воздействия электромагнитных полей (0-300 ГГц). Данное устройство соответствует директиве R&TTE.

#### **Использование беспроводной связи**

Это устройство работает в диапазоне частот с 5.15 по 5.25ГГц и должно использоваться внутри помещений.

#### **Информация о воздействии радиочастоты**

Выходная мощность данного устройства ниже предельных значений, установленных Федеральной комиссии по связи (FCC). Тем не менее, рекомендуется использовать устройство таким образом, чтобы контакт с человеком во время нормальной работы сводится к минимуму.

#### **FCC Bluetooth Wireless Compliance**

Для соответствия условиям Федеральной комиссии по связи США, используемая антенна не должна размещаться рядом с другими антеннами или передатчиками.

#### **Bluetooth Industry Canada Statement**

Данное цифровое устройство класса В соответствует всем требованиям департамента по средствам связи Канады.

Cet appareil numérique de la Class B respecte toutes les exigences du Règlement sur le matériel brouilleur du Canada.

#### **BSMI: Taiwan Wireless Statement**

```
無線設備的警告聲明
```
大功率或變更原設計之特性及功能。低功率射頻電機之使用不得影響飛航安全及干擾合法通信; 經發現有干擾現象時,應立即停用,並改善至無干擾時方得繼續使用。前項合法通信指依電信 法規定作業之無線通信。低功率射頻電機須忍受合法通信或工業、科學及醫療用電波輻射性電 機設備之干擾。

> 於 5.25GHz 至 5.35GHz 區域內操作之 無線設備的警告聲明

工作頻率 5.250 ~ 5.350GHz 該頻段限於室內使用。

#### **Japan RF Equipment Statement**

この製品は、周波数帯域5.15~5.35GHzで動作しているときは、屋内においてのみ使用可能です。

#### **KC (RF Equipment)**

대한민국 규정 및 준수 방통위고시에 따른 고지사항 해당 무선설비는 운용 중 전파혼신 가능성이 있음. 이 기기는 인명안전과 관련된 서비스에 사용할 수 없습니다.

#### <span id="page-7-0"></span>**Информация о правилах безопасности**

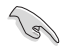

Перед очисткой отключите питание и все подключенные периферийные устройства. Протрите поверхность компьютера чистой губкой или кусочком замши, смоченном в воде или неабразивном чистящем средстве, затем удалите лишнюю влагу сухой тряпкой.

- **НЕ** устанавливайте устройство на неровную или неустойчивую поверхность. В случае повреждения корпуса, не включая устройство, обратитесь в сервисный центр.
- **НЕ** помещайте устройство в пыльную или грязную среду. **НЕ** пользуйтесь устройством во время утечки газа.
- **НЕ** ставьте и не роняйте предметы на поверхность компьютера и не засовывайте в него посторонние предметы.
- **НЕ** подвергайте компьютер воздействию сильных магнитных или электрических полей.
- **НЕ** подвергайте воздействию жидкостей и не используйте в условиях повышенной влажности. **НЕ** пользуйтесь модемом во время грозы.
- Предупреждение безопасности: **НЕ** бросайте аккумулятор в огонь. **НЕ** замыкайте контакты аккумулятора. **НЕ** разбирайте аккумулятор.
- Используйте устройство при температуре от 0°C(32°F) до 35°C (95°F).
- **НЕ** Не перекрывайте вентиляционные отверстия компьютера, так как это может вызвать перегрев устройства.
- **НЕ** используйте поврежденные кабели, аксессуары и другие периферийные устройства.
- Для предотвращения поражения электричеством отключите питающие кабели при перемещении устройства.
- Прежде чем воспользоваться адаптером или удлинителем, проконсультируйтесь со специалистом. Эти устройства могут прервать контур заземления.
- Убедитесь, в том, что установки напряжения Вашего блока питания соответствуют местным правилам и нормативам. Если Вы не уверены в величине напряжения, свяжитесь с Вашей энергетической компанией.
- Если электропитание неисправно, не пытайтесь наладить его самостоятельно. Свяжитесь с местной службой обслуживания.

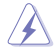

Опасные движущиеся части. Выключите компьютер перед проведением сервисных работ. Замена вентилятора должна выполняться только квалифицированным персоналом.

#### **Предупреждение об опасных движущихся частях**

**ВНИМАНИЕ:** Не касайтесь любых движущихся частей.

#### <span id="page-8-0"></span>**Обозначения используемые в руководстве**

В руководстве имеются примечания и предупреждения, с которыми Вам нужно ознакомиться для успешного выполнения задач.

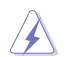

**ОСТОРОЖНО:** Информация о действиях, которые могут привести к повреждению оборудования, потере данных и бытовым травмам.

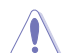

**ВНИМАНИЕ:** Предупреждающая информация о возможности повреждения компонентов при выполнении задач.

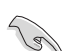

**ВАЖНО:** Инструкции, которым Вы должны следовать при выполнении задач.

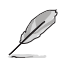

**ПРИМЕЧАНИЕ:** Советы и полезная информация, которая поможет при выполнении задач.

#### **Где найти больше информации**

Обратитесь к следующим источникам за дополнительной информацией и для обновления программного обеспечения.

#### **Сайты ASUS**

Сайт ASUS предоставляет обновленную информацию о продуктах и программном обеспечении ASUS. Посетите сайт ASUS **www.asus.com**.

#### **Локальная техническая поддержка ASUS**

Посетите сайт ASUS **http://support.asus.com/contact** для получения контактной информации локальной техподдержки.

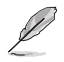

Руководство пользователя находится в следующей папке на компьютере:

C:\Program Files(X86)\ASUS\eManual

#### <span id="page-9-0"></span>**Комплект поставки**

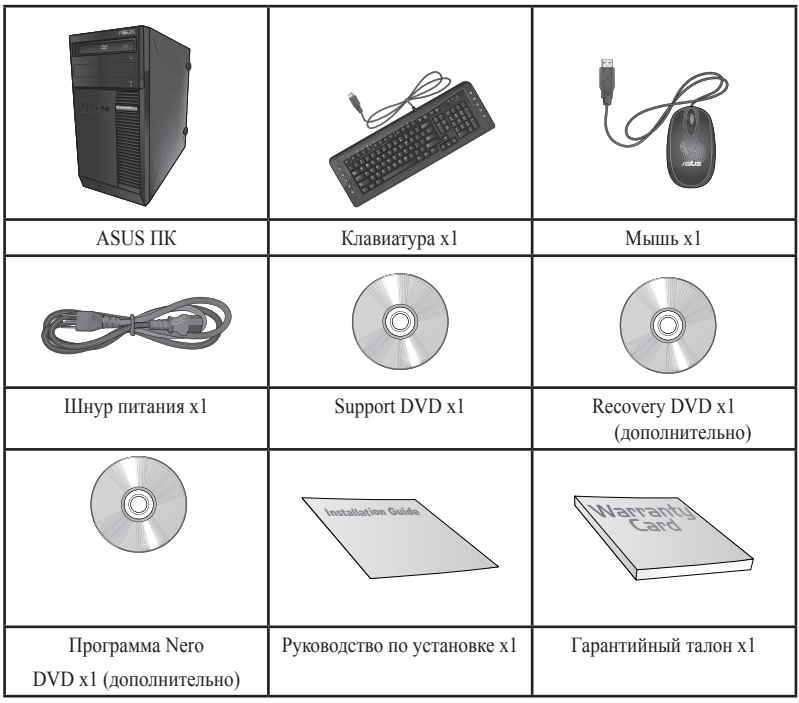

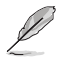

• Если какие-либо элементы комплекта поставки отсутствуют или повреждены, обратитесь к продавцу.

• Иллюстрации представлены только для справки. Спецификации продукта может отличаться в зависимости от модели.

<span id="page-10-0"></span>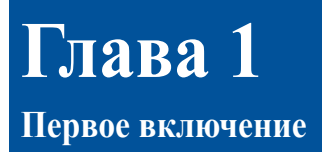

#### **Приветствие!**

Благодарим Вас за приобретение настольного ПК ASUS!

Настольный ПК ASUS обеспечивает высокую производительность, бескомпромиссную надежность и ориентирован на пользователя. Все это помещено в футуристический и стильный корпус.

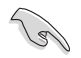

Перед установкой настольного ПК прочитайте гарантийный талон.

#### **Знакомство с компьютером**

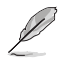

Иллюстрации только для справки. Порты и их расположение может изменяться в зависимости от модели.

#### **Передняя панель**

#### **BM6635 (MD560)**

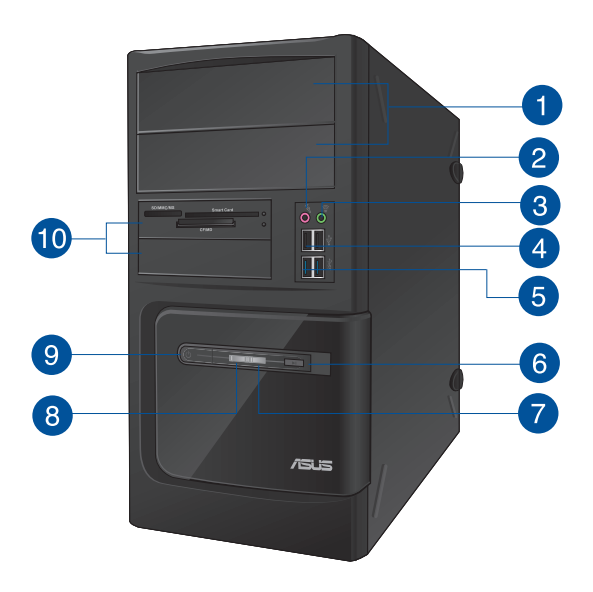

**2х 5,25-дюймовых отсека.** 5,25-дюймовые отсеки предназначены для установки оптического привода, например DVD-ROM/CD-RW/DVD-RW.

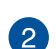

3

 $\blacksquare$ 

**Разъем микрофона (розовый).** Подключение микрофона.

**Разъем для наушников (салатовый).** Подключение наушников или колонок.

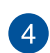

6

**Порты USB 2.0.** Подключение USB-устройств например, клавиатуры, мыши, принтера, сканера, PDA и других устройств.

**Порты USB 3.0.** Подключение USB-устройств например, клавиатуры, мыши, принтера, сканера, PDA и других устройств.

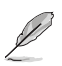

- НЕ подключайте клавиатуру/мышь к порту USB 3.0 при установке операционной системы Windows.
- Устройства USB 3.0 могут быть использованы в ОС Windows только после установки драйвера USB 3.0.
- Устройства USB 3.0 могут быть использованы только в качестве устройств хранения.
- Для получения высокой производительности устройств USB 3.0, мы настоятельно рекомендуем подключать их к портам USB 3.0.

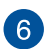

**Кнопка сброса.** Нажмите эту кнопку для перезагрузки компьютера.

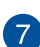

**Индикатор жесткого диска .** Загорается при обращении к жесткому диску.

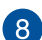

**Индикатор питания.** Этот индикатор загорается при включении компьютера.

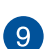

Кнопка питания. Нажмите эту кнопку для включения компьютера.

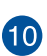

**2х 3.5-дюймовых отсека.** 3,5-дюймовые отсеки предназначены для установки жесткого диска/кардридера.

#### **BM6835**

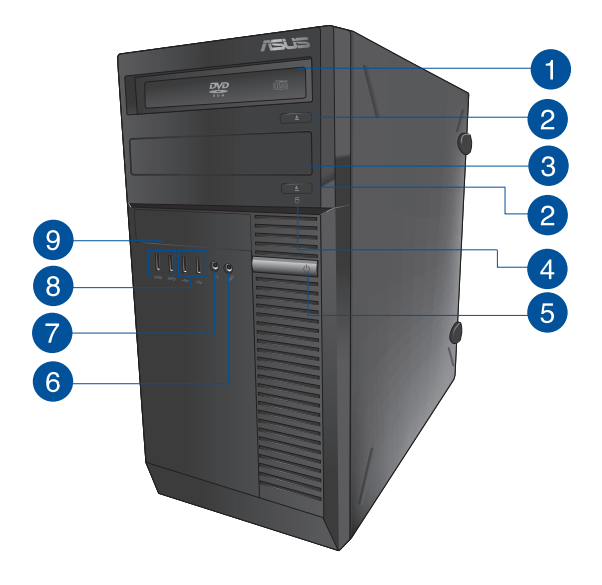

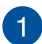

**5,25-дюймовый отсек.** 5,25-дюймовый отсек предназначен для установки оптического привода, например DVD-ROM/CD-RW/DVD-RW.

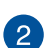

**Кнопка извлечения оптического диска.** Нажмите эту кнопку для извлечения лотка оптического привода.

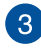

**Отсек оптического привода (пустой).** Позволяет установить дополнительный оптический привод.

**Индикатор жесткого диска .** Загорается при обращении к жесткому диску.

5

 $\overline{4}$ 

**Кнопка питания.** Нажмите эту кнопку для включения компьютера.

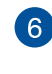

**Микрофон. Подключение микрофона.**

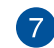

**Разъем наушников.** Подключение наушников или колонок.

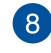

**Порты USB 2.0** Подключение USB-устройств например, клавиатуры, мыши, принтера, сканера, PDA и других устройств.

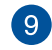

**Порты USB 3.0.** Подключение USB-устройств например, клавиатуры, мыши, принтера, сканера, PDA и других устройств.

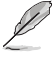

• НЕ подключайте клавиатуру/мышь к порту USB 3.0 при установке операционной системы Windows.

- Устройства USB 3.0 могут быть использованы в ОС Windows только после установки драйвера USB 3.0.
- Устройства USB 3.0 могут быть использованы только в качестве устройств хранения.
- Для получения высокой производительности устройств USB 3.0, мы настоятельно рекомендуем подключать их к портам USB 3.0.

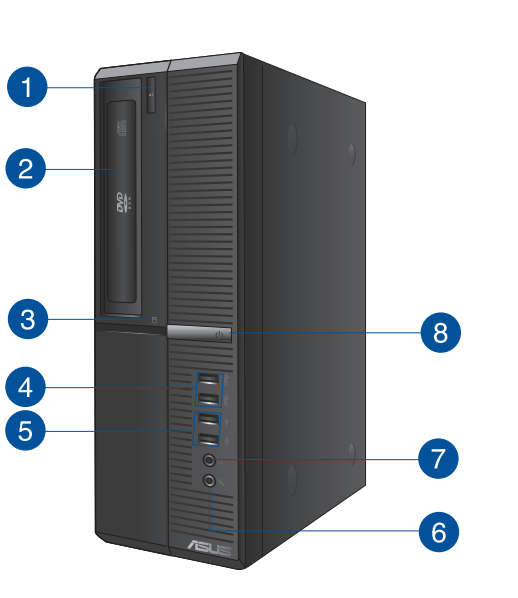

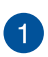

**Кнопка извлечения оптического диска.** Нажмите эту кнопку для извлечения лотка оптического привода.

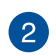

3

**5,25-дюймовый отсек.** 5,25-дюймовый отсек предназначен для установки оптического привода, например DVD-ROM/CD-RW/DVD-RW.

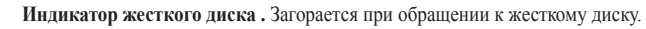

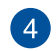

**Порты USB 3.0.** Подключение USB-устройств например, клавиатуры, мыши, принтера, сканера, PDA и других устройств.

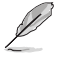

• НЕ подключайте клавиатуру/мышь к порту USB 3.0 при установке операционной системы Windows.

- Устройства USB 3.0 могут быть использованы в ОС Windows только после установки драйвера USB 3.0.
- Устройства USB 3.0 могут быть использованы только в качестве устройств хранения.
- Для получения высокой производительности устройств USB 3.0, мы настоятельно рекомендуем подключать их к портам USB 3.0.

**Порты USB 2.0.** Подключение USB-устройств например, клавиатуры, мыши, принтера, сканера, PDA и других устройств.

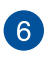

6

**Микрофон. Подключение микрофона.**

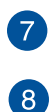

**Разъем наушников.** Подключение наушников или колонок.

**Кнопка питания.** Нажмите эту кнопку для включения компьютера.

#### **Задняя панель**

**BM6635 (MD560)**

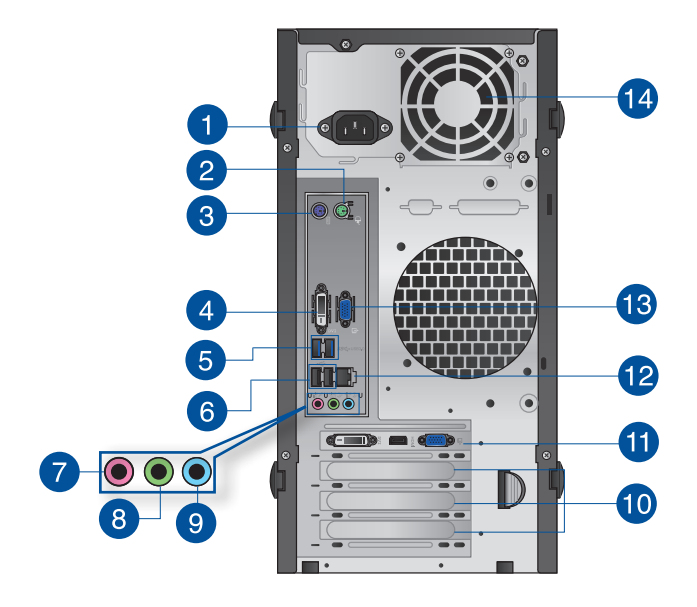

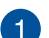

 $\boxed{2}$ 

**Разъем питания.** Подключите к этому разъему шнур питания.

**PS/2 для мыши (зеленый).** Этот порт предназначен для подключения PS/2 мыши.

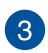

**PS/2 для клавиатуры (пурпурный).** Этот порт предназначен для подключения PS/2 клавиатуры.

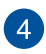

**Разъем DVI-D.** Этот порт предназначен для подключения к любому DVI-Dсовместимому устройству и позволяет воспроизводить содержимое HD DVD и Blu-Ray.

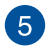

**Порты USB 3.0.** Подключение USB-устройств например, клавиатуры, мыши, принтера, сканера, PDA и других устройств.

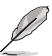

- НЕ подключайте клавиатуру/мышь к порту USB 3.0 при установке операционной системы Windows.
- Устройства USB 3.0 могут быть использованы в ОС Windows только после установки драйвера USB 3.0.
- Устройства USB 3.0 могут быть использованы только в качестве устройств хранения.
- Для получения высокой производительности устройств USB 3.0, мы настоятельно рекомендуем подключать их к портам USB 3.0.

**Порты USB 2.0.** Подключение USB-устройств например, клавиатуры, мыши, принтера, сканера, PDA и других устройств.

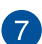

 $6<sup>°</sup>$ 

**Разъем микрофона (розовый).** Подключение микрофона.

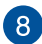

**Аудиовыход (салатовый).** Подключение наушников или колонок. В 4.1/5.1/7.1-канальный конфигурации к этому порту подключаются фронтальные колонки.

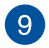

**Аудиовход (голубой).** К этому разъему можно подключить магнитофон, CD, DVD плеер или другие источники звука.

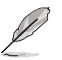

Функции аудиоразъемов для 2.1, 4.1, 5.1 или 7.1-канальных конфигураций смотрите в таблице на следующей странице.

#### **2.1, 4.1, 5.1 или 7.1-канальная конфигурация**

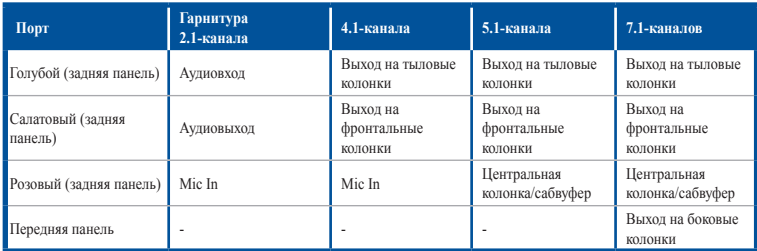

**Металлические заглушки.** Снимите металлическую крышку напротив слота, в **40** который Вы хотите установить карту расширения.

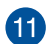

**Дискретная видеокарта (только на некоторых моделях).** Выход дискретной видеокарты может изменяться в зависимости от модели.

12

**Разъем LAN .** Это разъем для подключения к локальной сети (LAN).

#### **Индикаторы LAN порта**

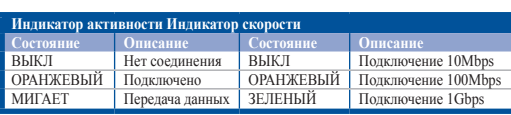

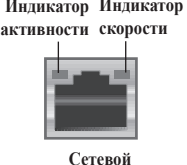

**порт**

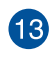

**Разъем VGA.** Это разъем для подключения VGA-совместимых устройств, например VGA монитора.

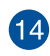

**Вентиляционные отверстия.** Вентиляционные отверстия предназначены для охлаждения устройства.

Не блокируйте вентиляционные отверстия на корпусе. Всегда обеспечивайте необходимую вентиляцию для компьютера.

#### **BM6835**

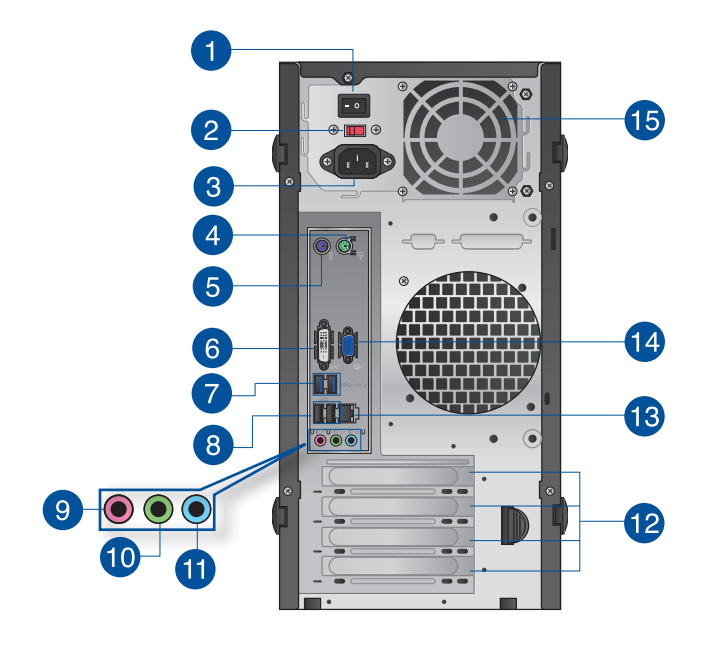

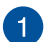

**Кнопка питания.** Включение/отключение компьютера.

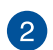

**Переключатель напряжения.** Используйте данный переключатель для выбора входного напряжения системы, соответствующего напряжению питания в Вашем регионе. Если напряжение местной электросети составляет 100–127В, установите переключатель в положение 115V. Если напряжение местной электросети составляет 200~240 В, установите переключатель в положение 230V.

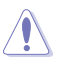

Установка переключателя в положение 115V при входном напряжении 230V повредит систему!

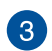

**Разъем питания.** Подключите к этому разъему шнур питания.

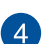

**PS/2 для мыши (зеленый).** Этот порт предназначен для подключения PS/2 мыши.

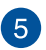

**PS/2 для клавиатуры (пурпурный).** Этот порт предназначен для подключения PS/2 клавиатуры.

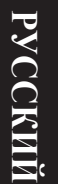

**Разъем DVI-D.** Этот порт предназначен для подключения к любому DVI-Dсовместимому устройству и позволяет воспроизводить содержимое HD DVD и Blu-Ray.

**Порты USB 3.0.** Подключение USB-устройств например, клавиатуры, мыши, принтера, сканера, PDA и других устройств.

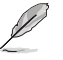

6

- НЕ подключайте клавиатуру/мышь к порту USB 3.0 при установке операционной системы Windows.
- Устройства USB 3.0 могут быть использованы в ОС Windows только после установки драйвера USB 3.0.
- Устройства USB 3.0 могут быть использованы только в качестве устройств хранения.
- Для получения высокой производительности устройств USB 3.0, мы настоятельно рекомендуем подключать их к портам USB 3.0.

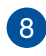

**Порты USB 2.0.** Подключение USB-устройств например, клавиатуры, мыши, принтера, сканера, PDA и других устройств.

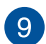

**Разъем микрофона (розовый).** Подключение микрофона.

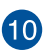

**Аудиовыход (салатовый).** Подключение наушников или колонок. В 4.1/5.1/7.1-канальный конфигурации к этому порту подключаются фронтальные колонки.

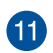

**Аудиовход (голубой).** К этому разъему можно подключить магнитофон, CD, DVD плеер или другие источники звука.

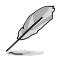

Функции аудиоразъемов для 2.1, 4.1, 5.1 или 7.1-канальных конфигураций смотрите в таблице на следующей странице.

#### **2.1, 4.1, 5.1 или 7.1-канальная конфигурация**

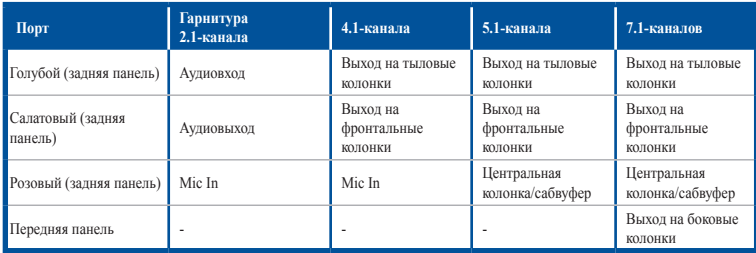

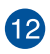

**Металлические заглушки.** Снимите металлическую крышку напротив слота, в который Вы хотите установить карту расширения.

13

**Разъем LAN .** Это разъем для подключения к локальной сети (LAN).

#### **Индикаторы LAN порта**

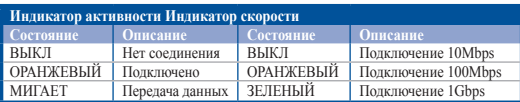

**Индикатор Индикатор скорости активности**

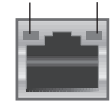

**Сетевой порт**

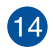

**Разъем VGA.** Это разъем для подключения VGA-совместимых устройств, например VGA монитора.

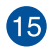

**Вентиляционные отверстия.** Вентиляционные отверстия предназначены для охлаждения устройства.

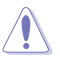

Не блокируйте вентиляционные отверстия на корпусе. Всегда обеспечивайте необходимую вентиляцию для компьютера.

#### **BP6335 (SD560)**

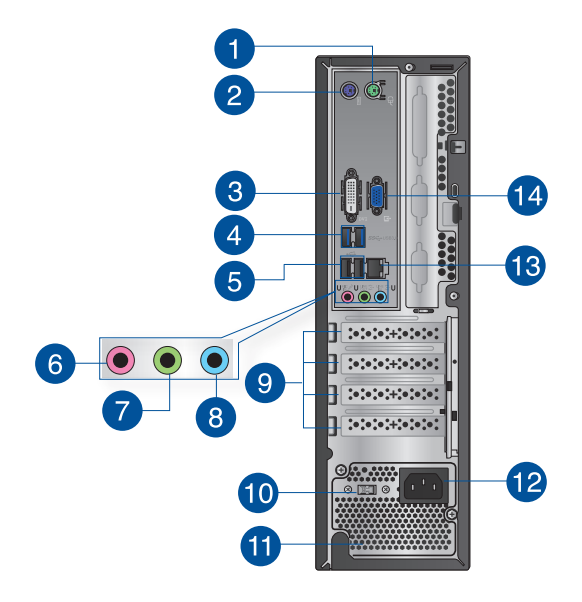

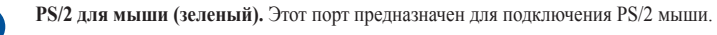

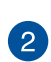

 $\mathbf{1}$ 

**PS/2 для клавиатуры (пурпурный).** Этот порт предназначен для подключения PS/2 клавиатуры.

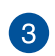

**Разъем DVI-D.** Этот порт предназначен для подключения к любому DVI-Dсовместимому устройству и позволяет воспроизводить содержимое HD DVD и Blu-Ray.

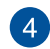

Ø

**Порты USB 3.0.** Подключение USB-устройств например, клавиатуры, мыши, принтера, сканера, PDA и других устройств.

- НЕ подключайте клавиатуру/мышь к порту USB 3.0 при установке операционной системы Windows.
- Устройства USB 3.0 могут быть использованы в ОС Windows только после установки драйвера USB 3.0.
- Устройства USB 3.0 могут быть использованы только в качестве устройств хранения.
- Для получения высокой производительности устройств USB 3.0, мы настоятельно рекомендуем подключать их к портам USB 3.0.

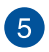

**Порты USB 2.0.** Подключение USB-устройств например, клавиатуры, мыши, принтера, сканера, PDA и других устройств.

6

**Разъем микрофона (розовый).** Подключение микрофона.

**Аудиовыход (салатовый).** Подключение наушников или колонок. В 4.1/5.1/7.1-канальный конфигурации к этому порту подключаются фронтальные колонки.

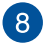

**Аудиовход (голубой).** К этому разъему можно подключить магнитофон, CD, DVD плеер или другие источники звука.

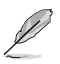

Функции аудиоразъемов для 2.1, 4.1, 5.1 или 7.1-канальных конфигураций смотрите в таблице на следующей странице.

#### **2.1, 4.1, 5.1 или 7.1-канальная конфигурация**

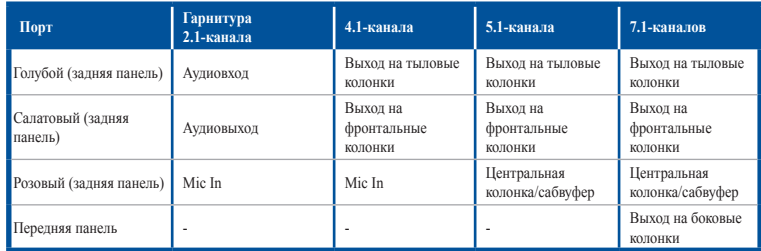

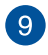

**Металлические заглушки.** Снимите металлическую крышку напротив слота, в который Вы хотите установить карту расширения.

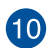

**Переключатель напряжения.** Используйте данный переключатель для выбора входного напряжения системы, соответствующего напряжению питания в Вашем регионе. Если напряжение местной электросети составляет 100–127В, установите переключатель в положение 115V. Если напряжение местной электросети составляет 200~240 В, установите переключатель в положение 230V.

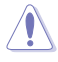

Установка переключателя в положение 115V при входном напряжении 230V повредит систему!

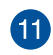

**Вентиляционные отверстия.** Вентиляционные отверстия предназначены для охлаждения устройства.

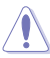

Не блокируйте вентиляционные отверстия на корпусе. Всегда обеспечивайте необходимую вентиляцию для компьютера.

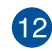

**Разъем питания.** Подключите к этому разъему шнур питания.

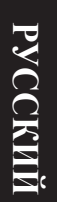

**Разъем LAN .** Это разъем для подключения к локальной сети (LAN).

#### **Индикаторы LAN порта**

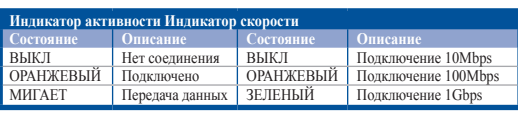

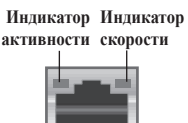

**Сетевой порт**

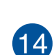

13

**Разъем VGA.** Это разъем для подключения VGA-совместимых устройств, например VGA монитора.

#### <span id="page-24-0"></span>**Подготовка компьютера к работе**

В этом разделе описано подключение к компьютеру основных устройств, например монитора, клавиатуры, мыши и шнура питания.

#### **Использование интегрированной видеокарты**

Подключите монитор к выходу интегрированной видеокарты.

#### **Для подключения внешнего монитора к интегрированной видеокарте:**

- 1. Подключите монитор к VGA или DVI-I или HDMI разъему на задней панели компьютера.
- 2. Подключите монитор к источнику питания.

#### **BM6635 (MD560)**

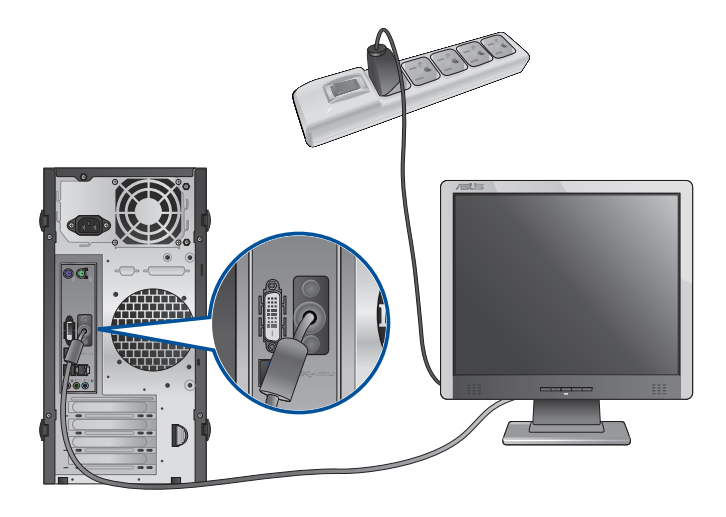

 **BM6835**

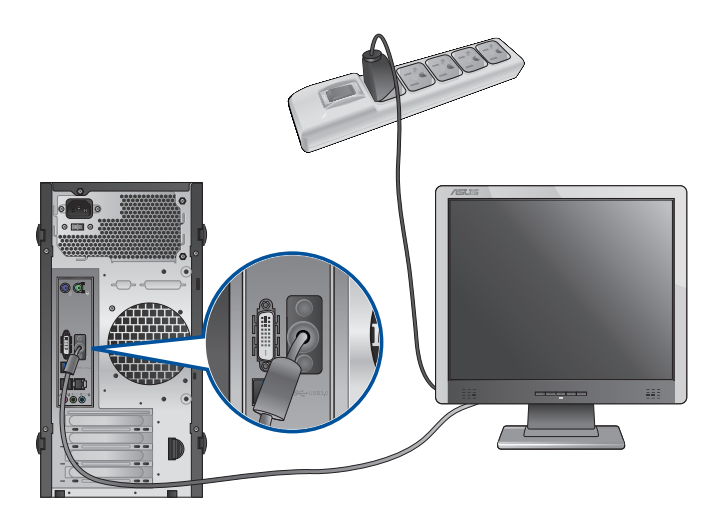

**BP6335 (SD560)**

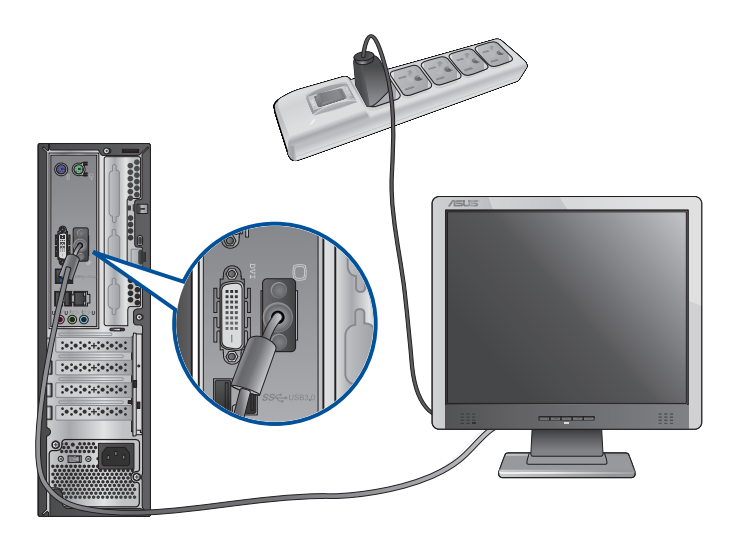

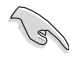

Если компьютер оснащен дискретной видеокартой, она устанавливается в качестве основного устройства отображения в BIOS. Следовательно, подключите монитор к выходу видеокарты.

#### **Подключение USB клавиатуры и мыши**

Подключите USB клавиатуру и USB мышь к USB-портам на задней панели компьютера.

#### **BM6635 (MD560)**

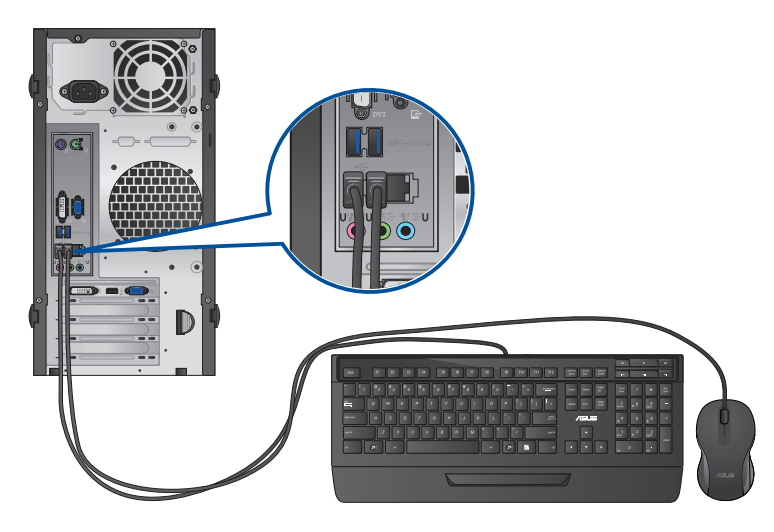

 **BM6835**

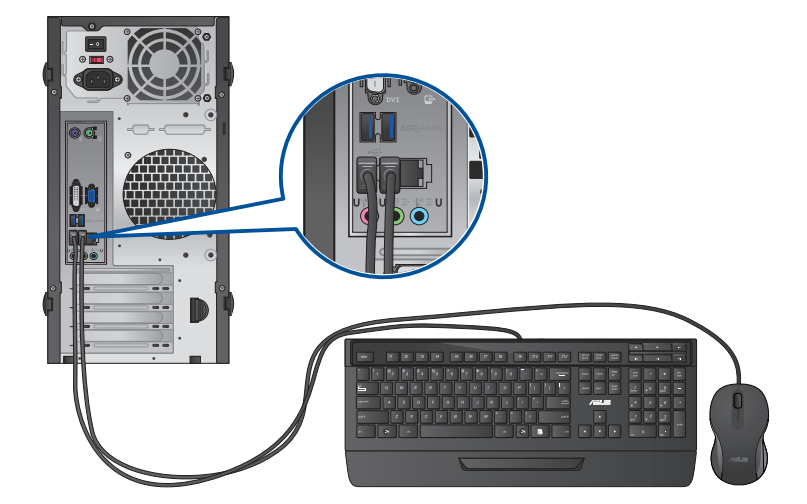

#### **BP6335 (SD560)**

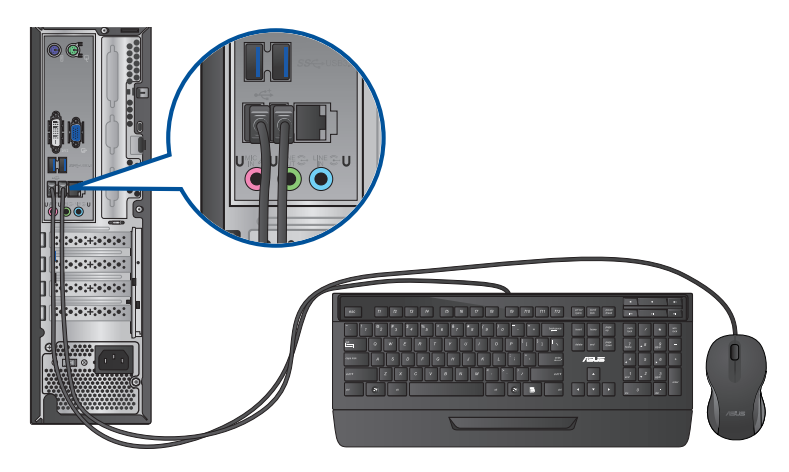

#### **Подключите блок питания**

#### **Для подключения блока питания:**

- 1. Подключите шнур питания к блоку питания.
- 2. Подключите блок питания к розетке (100В-240В).
- 3. Подключите разъем питания к компьютеру.

#### **BM6635 (MD560)**

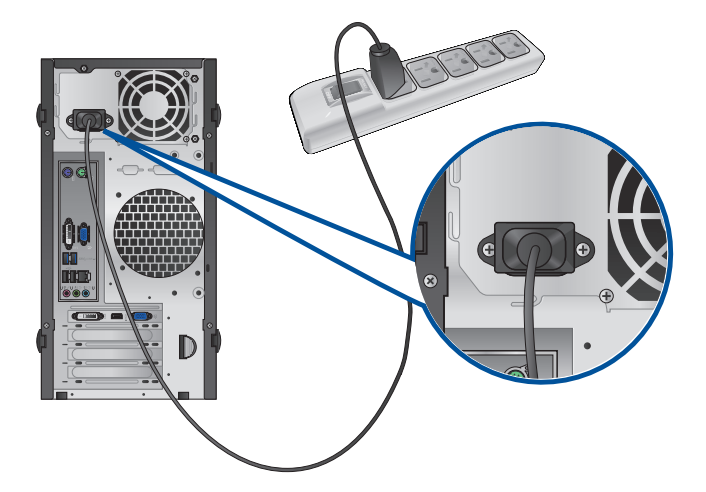

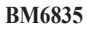

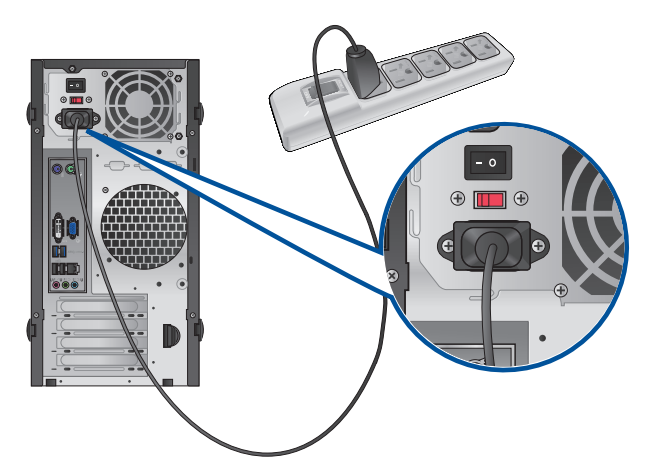

**BP6335 (SD560)**

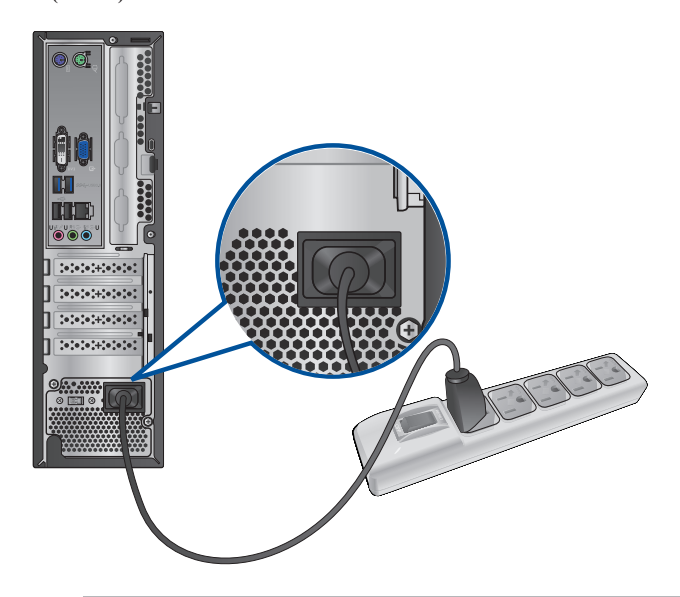

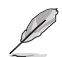

• Используйте только блок питания, поставляемый с устройством. При использовании других блоков питания устройство может быть повреждено.

- **Спецификация блока питания:**
	- **Вход: 100-240 В, 50 ~ 60 Гц, 2.0A**
	- Выход: +19 В пост. тока, 6.32A

#### <span id="page-29-0"></span>**Включение/отключение компьютера**

В этом разделе описывается включение и отключение компьютера.

#### **Включение компьютера**

#### **Для включения компьютера:**

- 1. Включите монитор.
- 2. Нажмите кнопку питания на компьютере.

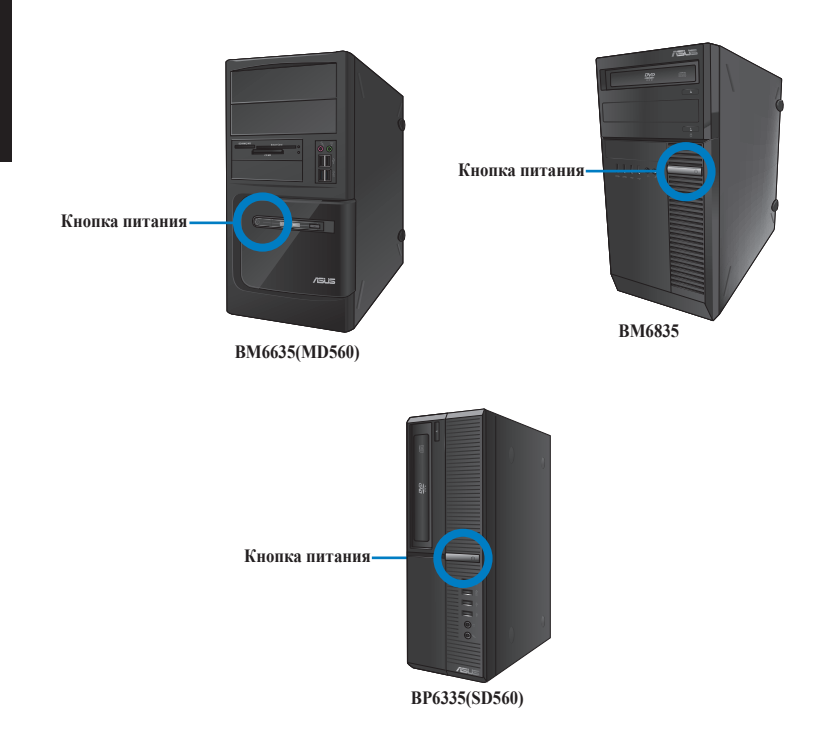

3. Дождитесь загрузки операционной системы.

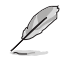

Подробную информацию о выключении компьютера смотрите в **Руководстве пользователя Windows 7/Windows 8.1**, которое можно найти в данном руководстве.

## <span id="page-30-0"></span>**Глава 2**

### **Подключение устройств к компьютеру**

#### **Подключение USB-накопителя**

Этот настольный ПК оснащен портами USB 2.0/1.1 и USB 3.0 на передней и задней панелях. К USB-портам можно подключать USB-устройства.

#### **Для подключения USB-накопителей:**

• Подключите USB-накопитель к компьютеру.

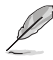

Вы можете включить или отключить передние и задние порты USB в BIOS. Дополнительную информацию смотрите в разделе **Конфигурация портов USB в BIOS** в главе 3 этого руководства.

#### **Передняя панель**

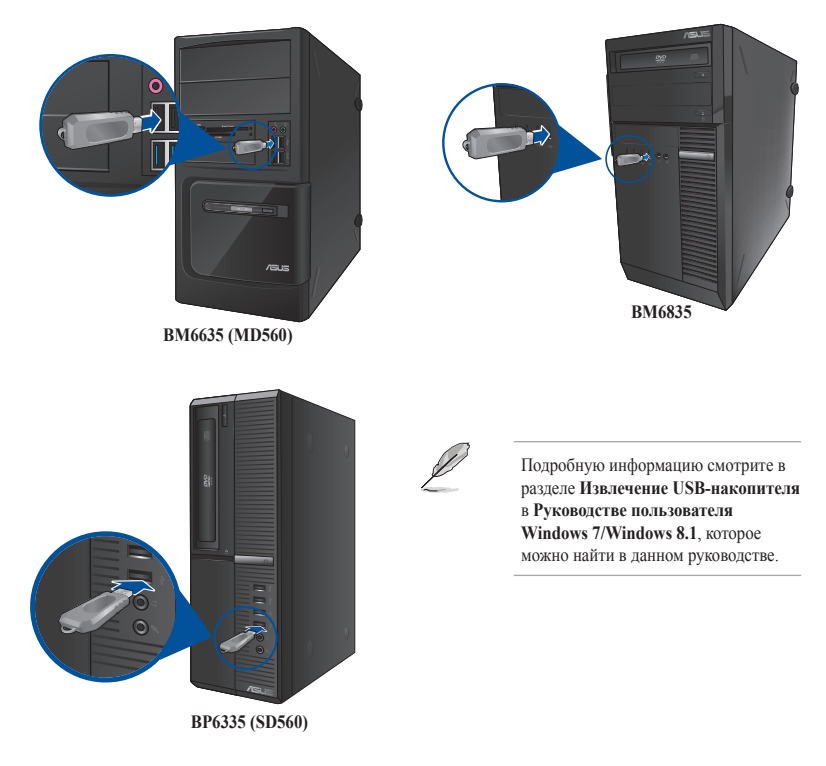

# **PYCCKNЙ РУССКИЙ**

#### **Задняя панель**

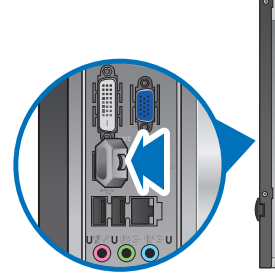

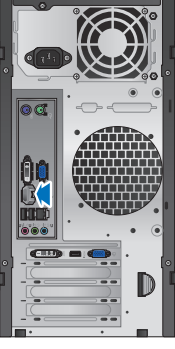

**BM6635 (MD560)**

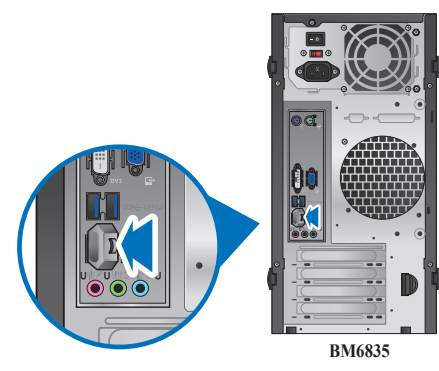

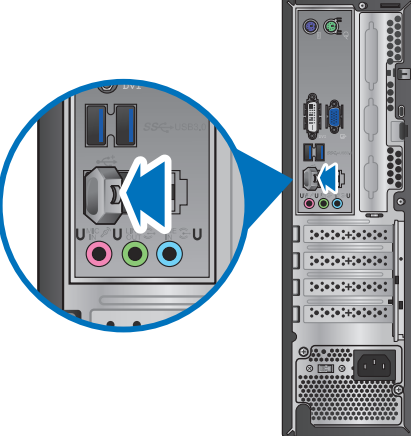

**BP6335 (SD560)**

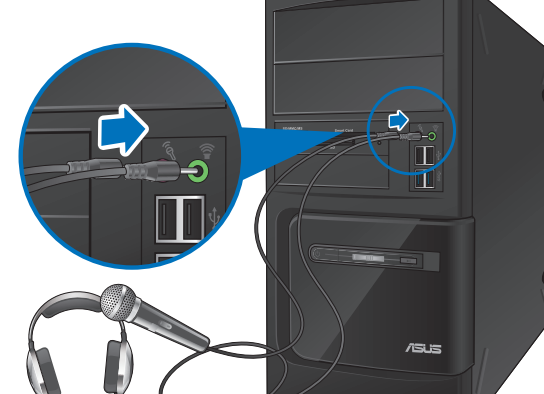

 **BM6835**

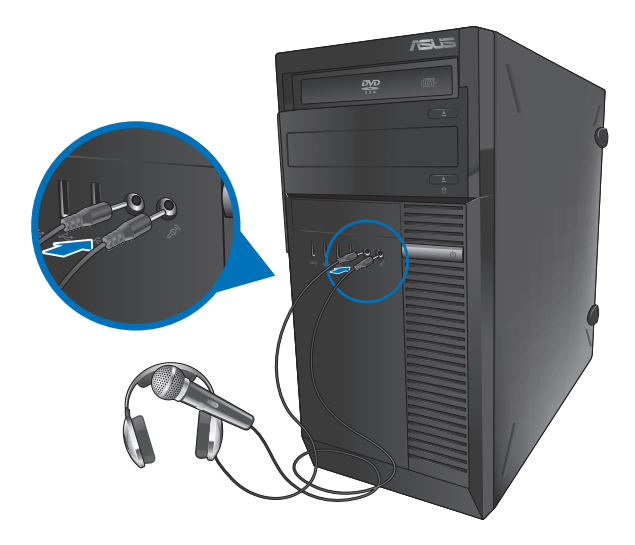

**BM6635 (MD560)**

<span id="page-32-0"></span>**Подключение микрофона и колонок**

#### **BP6335 (SD560)**

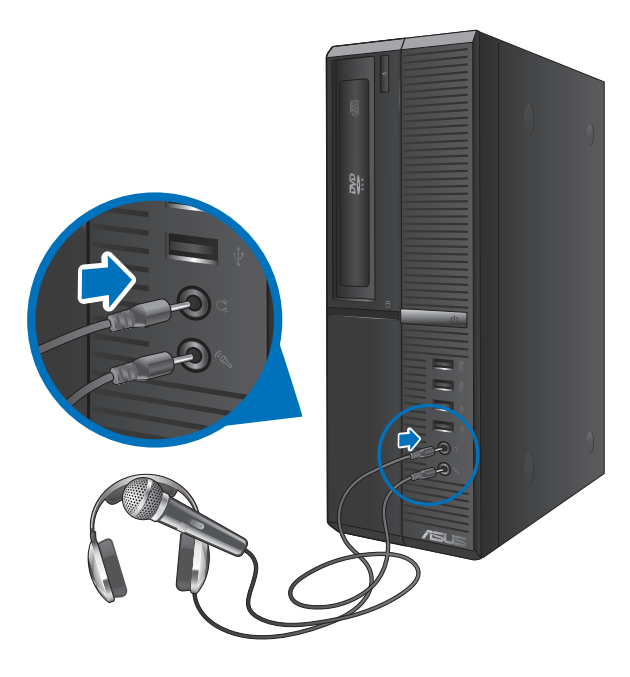

**Подключение 2.1-канальной акустической системы**

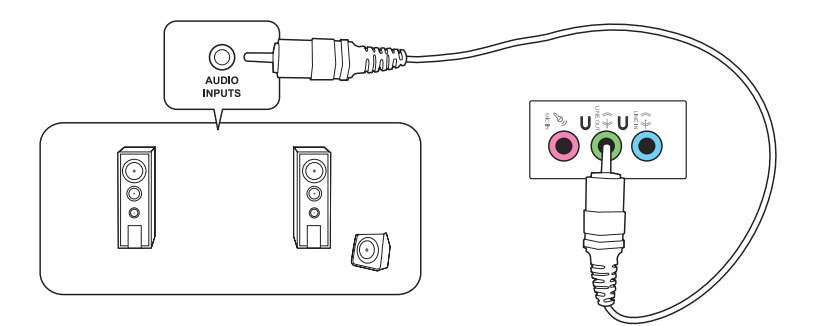

#### **Подключение 4.1-канальной акустической системы**

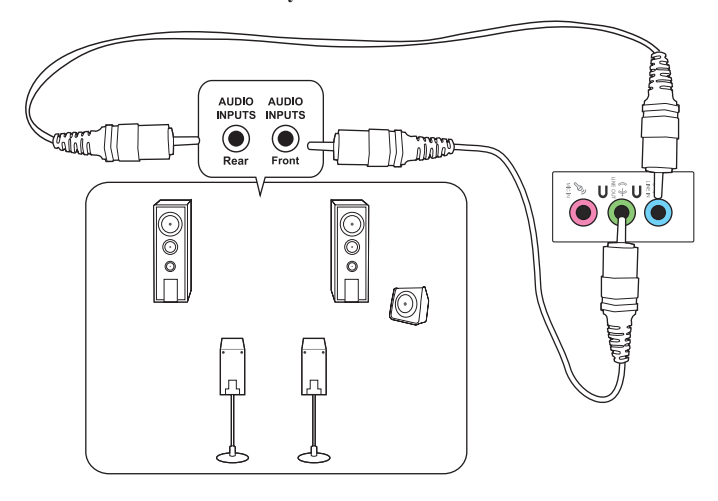

**Подключение 5.1-канальной акустической системы**

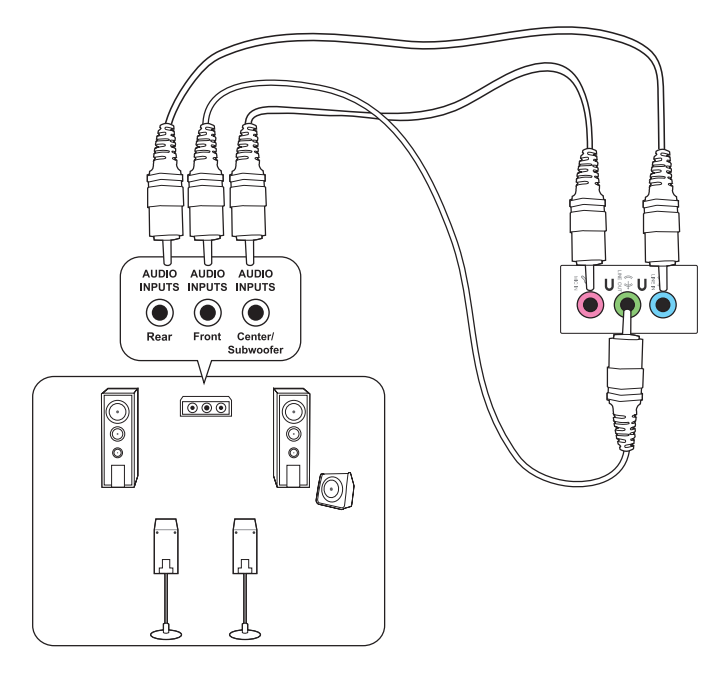

## **РУССКИЙ РУССКИЙ**

#### **Подключение 7.1-канальной акустической системы**

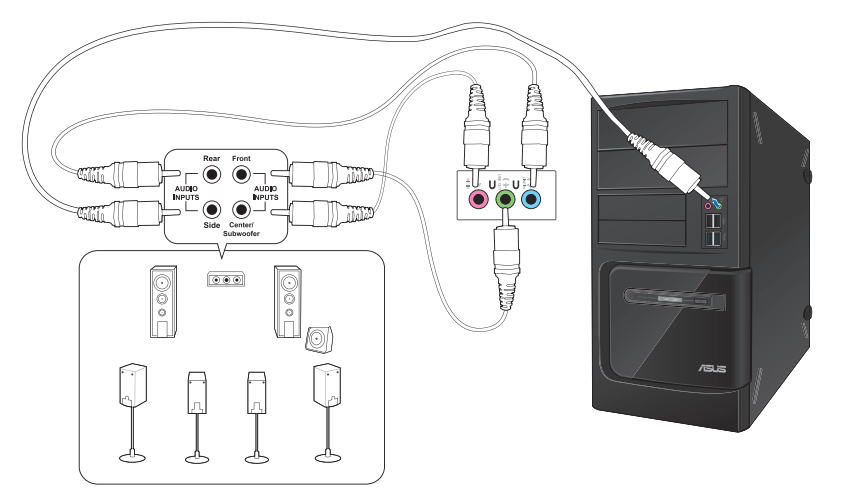
# **Глава 3 Использование компьютера**

# **Правильная поза при использовании настольного компьютера**

При использовании настольного ПК, необходимо сохранять правильное положение во избежание деформации запястья, рук и других суставов и мышц. В этом разделе содержатся советы для избежания физического дискомфорта и возможных травм при использовании настольного ПК.

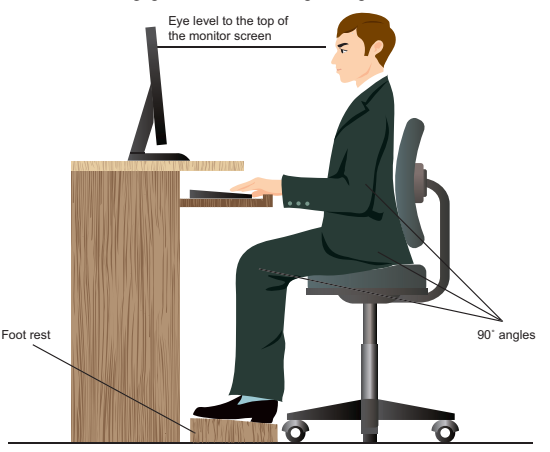

#### **Для сохранения правильной осанки:**

- Для удобной печати установите стул так, чтобы Ваши локти были на уровне или чуть выше клавиатуры.
- Для расслабления бедер отрегулируйте высоту стула так, чтобы Ваши колени были чуть выше линии бедер. Если необходимо, используйте подставку для ног.
- Отрегулируйте спинку стула так, чтобы она поддерживала основание позвоночника и немного наклонялась назад.
- Сядьте прямо, колени, локти и бедра должны находиться под углом примерно 90°.
- Установите монитор прямо перед собой так, чтобы верхняя часть экрана монитора была на уровне глаз или немного ниже.
- Держите мышь близко к клавиатуре, при необходимости, используйте подставку для рук для уменьшения давления на запястья при наборе текста.
- Используйте настольный ПК в комфортабельном освещенном месте и разместите его подальше от источников яркого света, например окна и солнечного света.
- При использовании компьютера делайте регулярные перерывы.

# **Использование оптического привода**

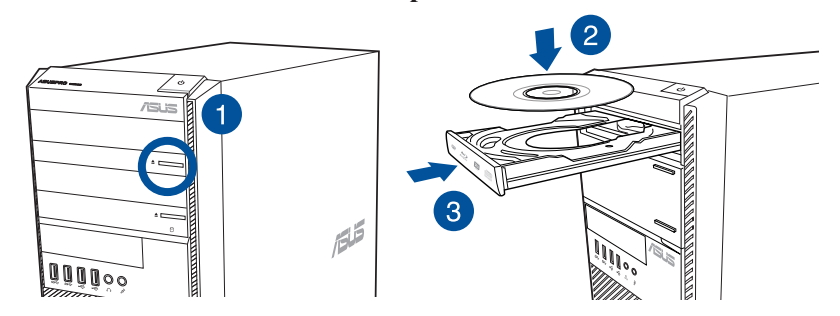

## **Установка оптического диска**

#### **Для установки оптического диска:**

- 1. При включенной системе нажмите кнопку извлечения лотка.
- 2. Поместите диск в оптический привод этикеткой наружу, если компьютер установлен вертикально или этикеткой вверх, если компьютер установлен горизонтально.
- 3. Слегка нажмите лоток для его закрытия.
- 4. В окне автозапуска выберите программу для доступа к файлам.

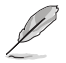

Если автозапуск выключен, для доступа к данным на оптическом диске выполните следующее:

- В Windows 7 нажмите **Пуск** > **Компьютер** и дважды щелкните по иконке оптического привода.
- В Windows 8.1 переместите курсор мыши в нижний левый угол рабочего стола, затем щелкните правой кнопкой по иконке главного экрана. Во всплывающем меню выберите File Explorer и дважды щелкните по карте памяти.

#### **Извлечение оптического диска**

#### **Для извлечения оптического диска:**

- 1. Для извлечения лотка выполните любое из следующих действий :
	- Нажмите кнопку извлечения лотка.
	- Щелкните правой кнопкой на иконке CD/DVD-диска в окне **Компьютер**, затем нажмите **Извлечь**.

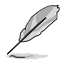

Для открытия окна **Компьютер** переместите курсор мыши в нижний левый угол рабочего стола, затем щелкните правой кнопкой по иконке главного экрана. Во всплывающем меню выберите File Explorer для открытия экрана **Computer**.

2. Осторожно возьмите диск за края и извлеките его.

# **Конфигурация портов USB в BIOS**

Вы можете включить или отключить передние и задние порты USB в BIOS.

#### **Для включения или отключения портов USB выполните следующее:**

- 1. При загрузке нажмите <Delete> для входа в BIOS.
- 2. В BIOS выберите **Advanced > PCH Configuration > USB Configuration** > **USB Single Port Control**.
- 3. Выберите порт USB, который хотите включить или отключить.
- 4. Нажмите <Enter> для включения или отключения выбранного порта USB.
- 5. Нажмите **Exit** и выберите **Save Changes & Reset** для сохранения изменений.

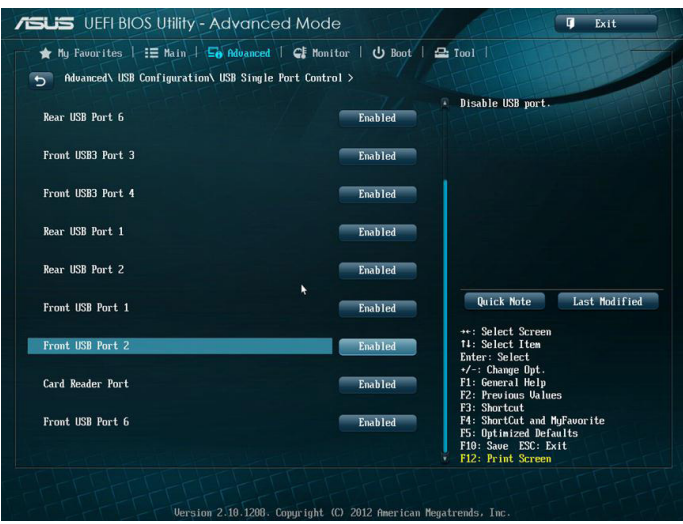

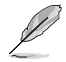

Расположение портов USB смотрите в главе 1.

# Настройка безопасности жесткого диска в BIOS

B BIOS Setup можно задать пароль для защиты жесткого диска.

### Для задания пароля жесткого диска в BIOS Setup:

- При загрузке нажмите <Delete> для входа в BIOS.  $\mathbf{1}$
- $2<sup>1</sup>$ В BIOS на экране EZ Mode выберите Advanced > PCH Configuration > USB Configuration. На экране Advanced Mode нажмите Main > HDDx: [имя жесткого диска] для открытия окна HDD Password.
- $3.$ Выберите пункт Set User Password и нажмите <Enter>.
- $4<sup>1</sup>$ Введите пароль в поле Create New Password и нажмите <Enter>.
- 5. Подтвердите пароль.
- 6 Нажмите Exit и выберите Save Changes & Reset для сохранения изменений.

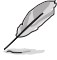

Этот пароль, необходим для доступа к жесткому диску.

#### Лля изменения пароля жесткого лиска в BIOS Setup:

- Повторите инструкции 1 и 2 из предыдущего раздела для открытия экрана HDD Password.  $1.$
- $\mathfrak{D}$ Выберите пункт Set User Password и нажмите <Enter>.
- $\mathcal{E}$ Введите текущий пароль в поле Enter Current Password и нажмите <Enter>.
- $4<sup>1</sup>$ Введите новый пароль в поле Create New Password и нажмите <Enter>.
- 5. Подтвердите пароль.
- 6 Нажмите Exit и выберите Save Changes & Reset для сохранения изменений.

Для очистки пароля выполните инструкции по смене пароля пользователя, но нажмите <Enter> вместо нового пароля. После очистки пароля в пункте Set User Password будет отображаться **Not Installed.** 

# **Глава 4**

# **Подключение к сети Интернет**

# **Проводное подключение**

С помощью сетевого кабеля подключите компьютер к DSL/кабельному модему или локальной сети.

## **Подключение через DSL/кабельный модем**

**Для подключения через DSL/кабельный модем:**

1. Настройте DSL/кабельный модем.

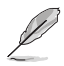

Для получения информации обратитесь к документации, поставляемой в комплекте с DSL/ кабельным модемом.

2. Подключите один конец сетевого кабеля к LAN порту на задней панели компьютера, а другой конец к DSL/кабельному модему.

## **BM6635 (MD560)**

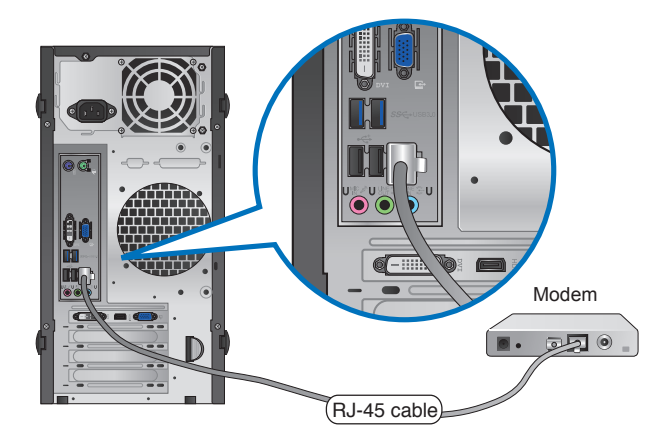

**PYCCKINI РУССКИЙ**

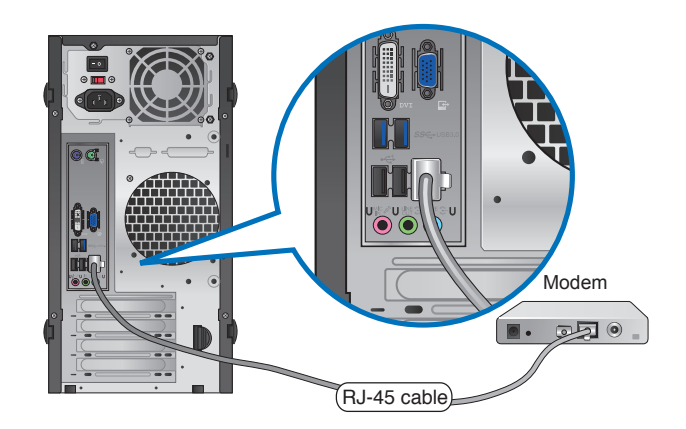

**BP6335 (SD560)**

 **BM6835**

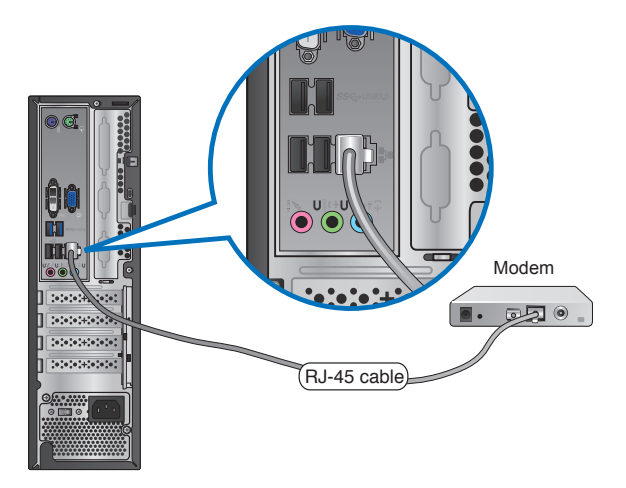

- 3. Включите DSL/кабельный модем и компьютер.
- 4. Сконфигурируйте параметры для подключения к сети Интернет.

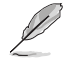

- Для получения подробной информации или помощи в создании подключения к сети Интернет обратитесь к сетевому администратору.
- Подробную информацию смотрите в разделе **Настройка подключения к сети Интернет** в **Руководстве пользователя Windows 7/Windows 8.1**, которое можно найти в данном руководстве

# **Подключение через локальную сеть (LAN)**

# **Для подключения через локальную сеть (LAN):**

1. Подключите один конец сетевого кабеля к LAN порту на задней панели компьютера, а другой конец к локальной сети.

# **BM6635 (MD560)**

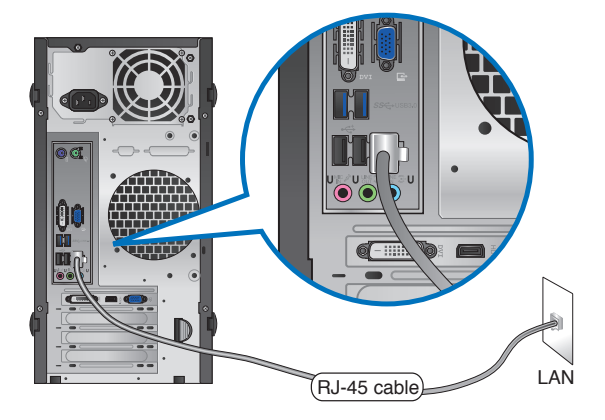

 **BM6835**

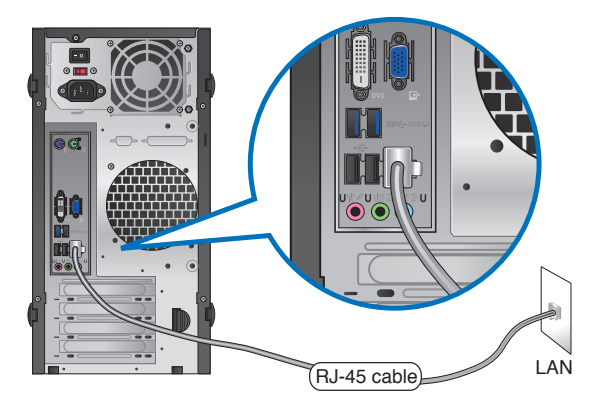

# **BP6335 (SD560)**

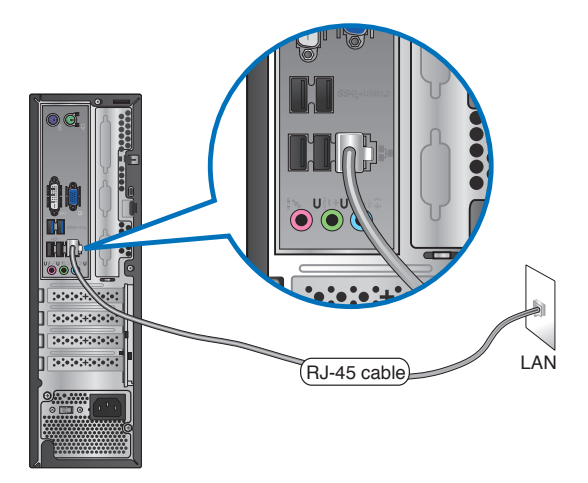

- 2. Включите компьютер.
- 3. Сконфигурируйте параметры для подключения к сети Интернет.

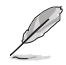

- Для получения подробной информации или помощи в создании подключения к сети Интернет обратитесь к сетевому администратору.
- Подробную информацию смотрите в разделе **Настройка подключения к сети Интернет** в **Руководстве пользователя Windows 7/Windows 8.1**, которое можно найти в данном руководстве

# **Глава 5**

# **Устранение неисправностей**

# **Устранение неисправностей**

В этой главе представлены некоторые проблемы, которые могут возникнуть и возможные пути их решения.

## **? Мой компьютер не включается и индикатор питания на передней панели не горит.**

- Проверьте правильность подключения компьютера.
- Проверьте розетку.
- Проверьте, что блок питания включен. Подробную информацию смотрите в разделе **Включение компьютера** в главе 1.

## **? Мой компьютер зависает.**

- Для закрытия программ, которые не отвечают выполните следующие действия:
	- 1. Одновременно нажмите клавиши <Alt> <Ctrl> <Delete>, затем нажмите **Диспетчер задач**.
	- 2. Выполните следующие действия в зависимости от операционной системы:

#### **В Windows 7:**

- a) Выберите вкладку **Приложения**.
- b) Выберите программу, которая не отвечает, затем нажмите **Снять задачу**.

#### **В Windows 8.1:**

На вкладке **Процессы** в **Диспетчере задач** выберите программу, которая не отвечает и нажмите **Завершить задачу**.

• Если клавиатура не отвечает, нажмите и удерживайте нажатой кнопку питания на верхней части корпуса, пока компьютер не выключится. Затем нажмите кнопку питания для его включения.

## **? Я не могу подключиться к беспроводной сети с помощью ASUS WLAN Card (только на некоторых моделях)?**

- Убедитесь, что Вы ввели правильный ключ для подключения к беспроводной сети.
- Для улучшения беспроводной связи подключите внешние антенны (поставляются опционально) к ASUS WLAN Card и расположите их на верхней части корпуса компьютера.

# **? Не работают клавиши со стрелками на цифровой клавиатуре.**

Убедитесь, что индикатор Number Lock не горит. Когда индикатор Number Lock горит, клавиши на цифровой клавиатуре используется только для ввода чисел. Если Вы хотите использовать клавиши со стрелками на цифровой клавиатуре, нажмите клавишу Number Lock для выключения индикатора.

# **? Нет изображения на мониторе.**

- Убедитесь, что монитор включен.
- Убедитесь, что монитор правильно подключен к видеовыходу компьютера.
- Если компьютер оснащен дискретной видеокартой, убедитесь, что Вы подключили монитор к видеовыходу дискретной видеокарты.
- Проверьте, не изогнуты ли контакты на разъеме. При обнаружении погнутых контактов замените кабель.
- Убедитесь, что монитор правильно подключен к источнику питания.
- Дополнительную информацию по устранению неисправностей смотрите в документации, поставляемой с монитором.

## **? При использовании нескольких мониторов изображение только на одном мониторе.**

- Убедитесь, что оба монитора включены.
- Во время POST, изображение имеется только на мониторе, подключенном к VGA разъему. Два монитора работают только под Windows.
- При наличии дискретной видеокарты, убедитесь, что мониторы подключены к ее выходу.
- Проверьте правильность настроек для нескольких дисплеев.

## **? Мой компьютер не может обнаружить USB-накопитель.**

- При подключении USB-накопитель к компьютеру, Windows автоматически устанавливает для него драйвер. Немного подождите и откройте Мой компьютер и убедитесь, что USB-накопитель обнаружен.
- Подключите USB-накопитель к другому компьютеру и убедитесь, что он исправен.

# **? Я хочу восстановить или отменить изменения в системе не затрагивая моих файлов и данных.**

## **В Windows 7:**

Восстановление системы Windows позволяет восстановить или отменить изменения в системе, не затрагивая ваши данные, например документы или фотографии. Подробную информацию смотрите в разделе **Восстановление системы** главы 2.

## **В Windows 8.1:**

Вы можете использовать опцию **Refresh everything without affecting your files** для восстановления или отмены изменений в системных настройках, не затрагивая личные данные. Для использования опции восстановления в панели Charms нажмите **Настройка** > **Параметры ПК** > **Обновление и восстановление** > **Восстановление**, выберите **Refresh everything without affecting your files** и нажмите **Начать**.

# **? Искажено изображение на HDTV.**

• Это обусловлено разным разрешением Вашего монитора и HDTV. Настройте разрешение экрана в соответствии с HDTV. Для изменения разрешения экрана:

В Windows 7:

- 1. Для открытия экрана **Разрешение экрана** выполните одно из следующих действий: • Нажмите **+ > Панель управления > Оформление и персонализация > Дисплей** > **Изменение параметров дисплея**.
	- Щелкните правой кнопкой на свободном месте рабочего стола. При появлении всплывающего меню нажмите **Персонализация** > **Дисплей** > **Изменение параметров дисплея**.
- 2. Настройте разрешение. Обратитесь к документации прилагаемой к HDTV.
- 3. Нажмите **Применить** или **OK**. Затем нажмите **Сохранить изменения** для подтверждения.

B Windows 8.1:

Для открытия экрана **Разрешение экрана** выполните одно из следующих действий:

С главного экрана:

a) Запустите экран **Все приложения** и поместите панель управления на главный экран.

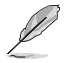

Подробную информацию смотрите **Добавление приложений на главный экран** в разделе **Работа с приложениями Windows**.

b) В **Оформление и персонализация** панели управления нажмите **Настройка разрешения экрана**.

Из режима рабочего стола

- a) Переключитесь в режим рабочего стола.
- b) Щелкните правой кнопкой в любом месте рабочего стола. При появлении всплывающего меню нажмите **Персонализация** > **Дисплей** > **Изменение параметров дисплея**.

# **? Нет звука из колонок.**

- Убедитесь, что Вы подключили колонки к линейному выходу (салатовый) на передней или задней панели.
- Убедитесь, что колонки подключены к источнику питания и включены.
- Отрегулируйте громкость звука в колонках.
- Убедитесь, что в компьютере звук включен.
	- Если отключен, иконка громкости отображается в виде  $\blacksquare$ . Для включения звука нажмите  $\mathbb{I}_{\infty}$ в области уведомлений Windows, затем нажмите
	- **Если не выключен, нажмите 1 п**) и перетащите ползунок для регулировки громкости.
	- Подключите колонки к другому компьютеру и убедитесь, что они исправны.

# **? DVD привод не может прочитать диск.**

- Проверьте, что диск вставлен этикеткой вверх.
- Убедитесь, что диск находится в центре лотка, особенно для дисков нестандартных размеров или формы.
- Убедитесь, что диск не поцарапан и не поврежден.

## **? Не функционирует кнопка извлечения диска.**

1. В Windows 7 нажмите > **Компьютер**.

В Windows 8.1 переместите курсор мыши в нижний левый угол рабочего стола, затем щелкните правой кнопкой по иконке главного экрана. Во всплывающем меню выберите File Explorer для открытия экрана **Computer**.

2. Щелкните правой кнопкой по и выберите **Извлечь**.

# **Питание**

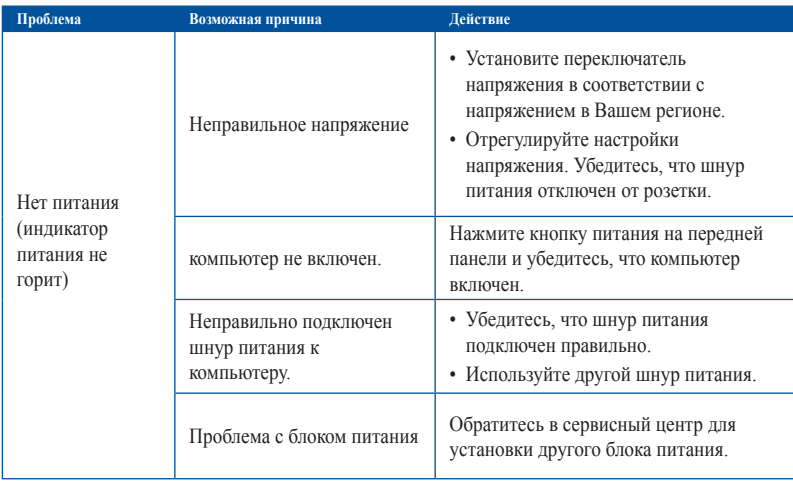

# **Дисплей**

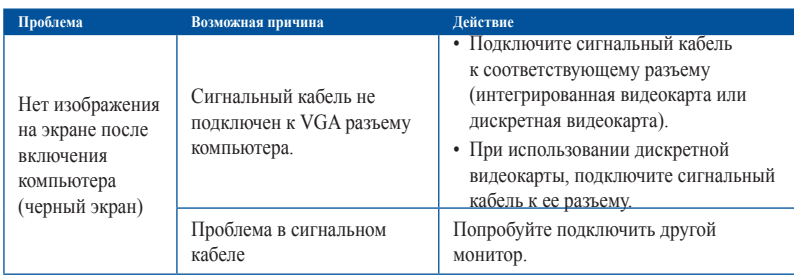

# **LAN**

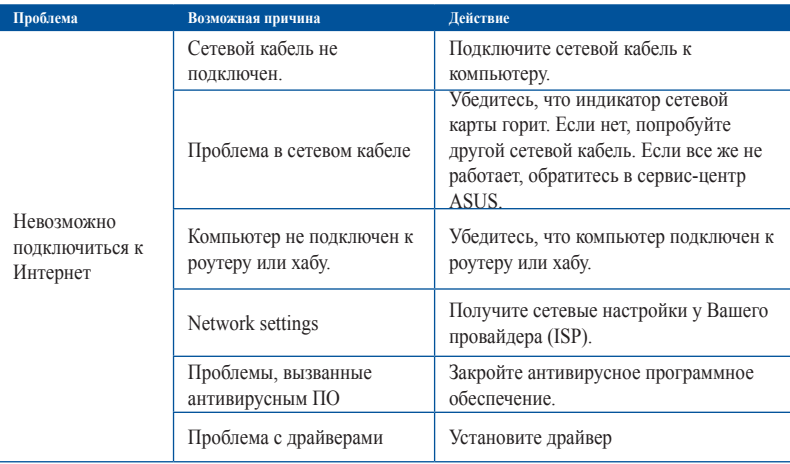

# **Аудио**

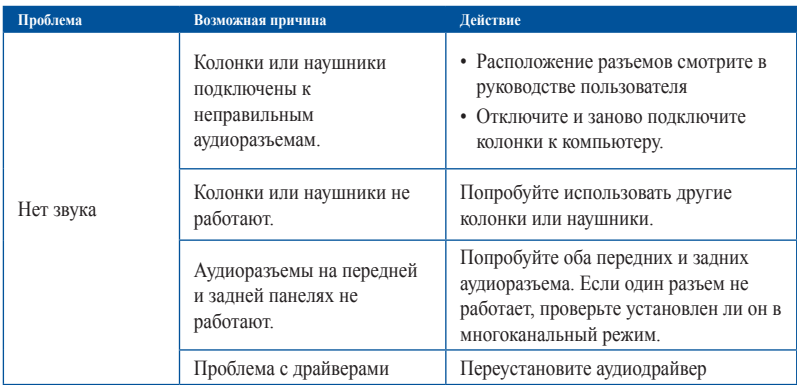

# **Система**

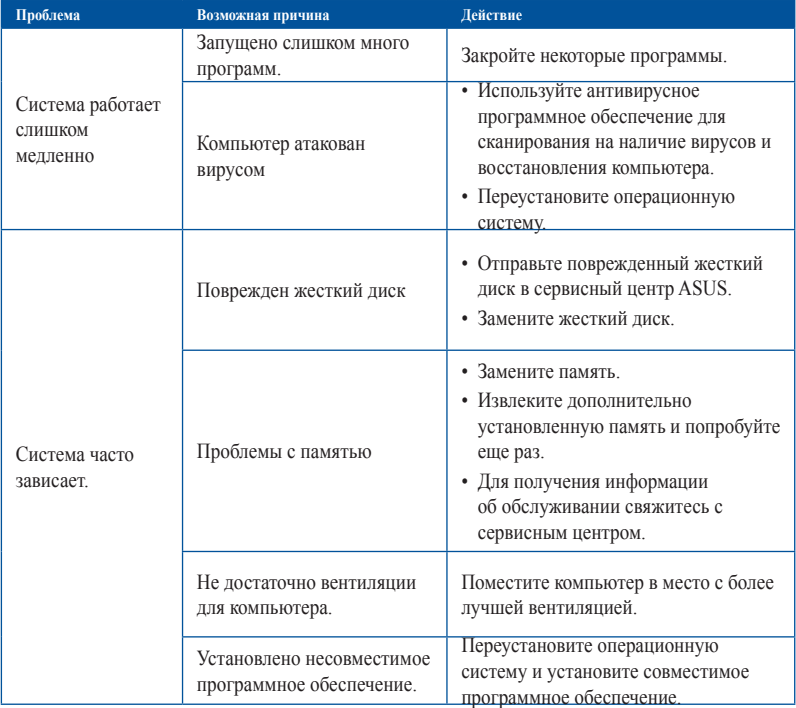

# **Процессор**

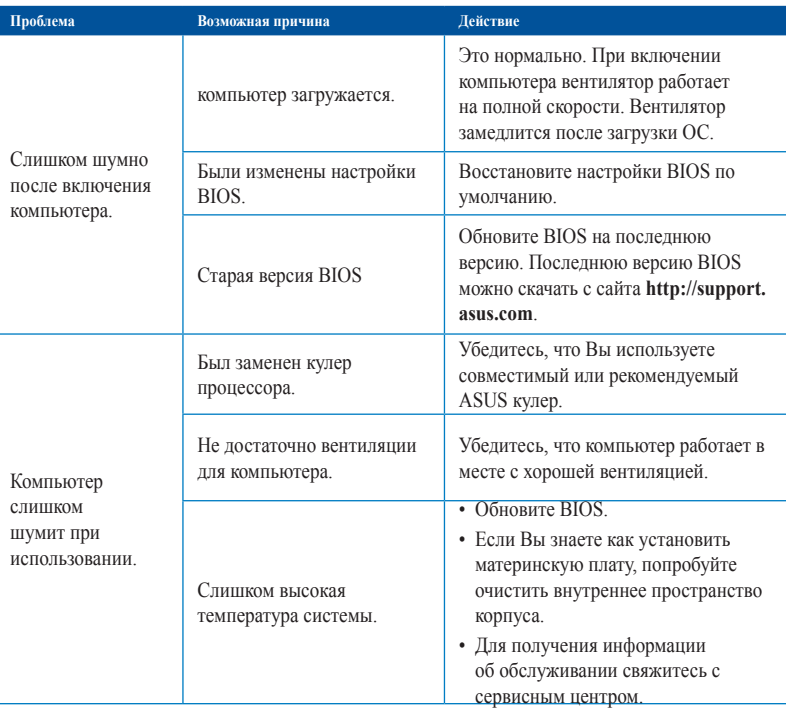

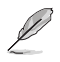

Если проблема все же осталась, обратитесь в сервисный центр за помощью. Список сервисных центров можно посмотреть на сайте **http://support.asus.com**.

<span id="page-52-0"></span>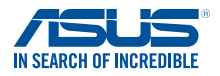

# **ASUS ПК Windows 7 / Windows 8.1 Руководство пользователя**

R8623 Первое издание Август 2013 Copyright (c); ASUSTeK Computer Inc. Все права защищены

# Содержание

# Руководство пользователя Windows 7 / Windows 8.1

# Использование Windows 7

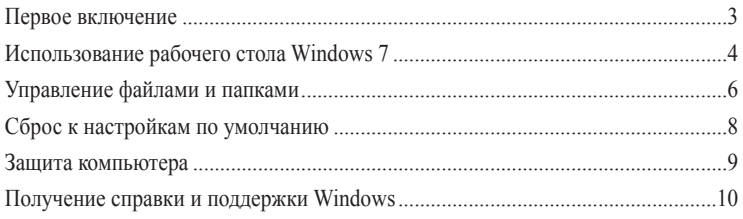

# Использование Windows 8.1

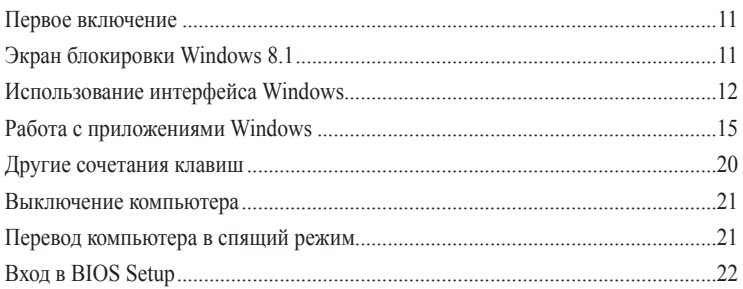

# Другие функции Windows 7 / Windows 8.1

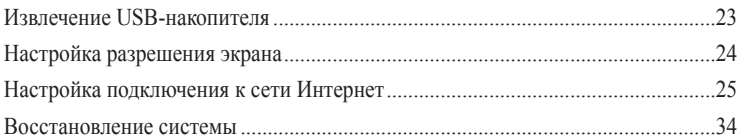

# Контактная информация ASUS

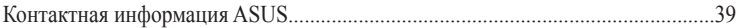

# <span id="page-54-0"></span>Глава 1 Использование Windows 7

# Первое включение

При первом включении появится несколько экранов, помогающих настроить основные параметры операционной системы Windows 7.

#### При первом включении выполните следующее:

- $\mathbf{1}$ . Включите компьютер. Дождитесь появления экрана Настройка Windows.
- $\overline{2}$ . В выпадающем списке выберите и нажмите Далее.
- $\overline{3}$ . В выпадающем списке выберите Страна или регион. Время и денежные единицы и Раскладка клавиатуры, затем нажмите Далее.
- $\overline{4}$ Введите имя пользователя и имя компьютера, затем нажмите Далее.
- 5. Введите необходимую информацию для настройки пароля, затем нажмите Далее. Вы также можете нажать Далее и пропустить этот шаг без ввода информации.

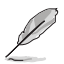

Если Вы хотите задать пароль для учетной записи позже, смотрите раздел Создание учетной записи пользователя и пароля этой главы.

- 6. Прочитайте лицензионное соглашение. Установите флажок Я принимаю условия лицензии и нажмите Далее.
- $7.$ Для настройки параметров безопасности компьютера выберите Использовать рекомендуемые параметры или Устанавливать только наиболее важные обновления. Выберите Спросить позднее чтобы пропустить этот шаг.
- Проверьте настройки даты и времени. Нажмите Далее. Система загрузит новые параметры  $8^{\circ}$ и выполнит перезагрузку. Теперь Вы можете использовать компьютер.

# <span id="page-55-0"></span>Использование рабочего стола Windows 7

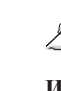

Нажмите кнопку Пуск <sup>69</sup> > Справка и поддержка для получения дополнительной информации o Windows 7.

# Использование меню 'Пуск'

Меню 'Пуск' предоставляет доступ к программам, утилитам и настройкам компьютера. Оно также предоставляет дополнительную информацию о Windows 7 с помощью функции Справка и поллержка.

## Запуск элементов из меню 'Пуск'

### Лля запуска элементов из меню 'Пуск':

- $\mathbf{1}$ . В панели задач Windows нажмите кнопку Пуск
- $\mathfrak{D}$ Выберите элемент для запуска в меню 'Пуск'.

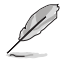

Вы можете выбрать программы, отображаемые в меню 'Пуск'. Подробную информацию смотрите в разделе Добавление программы в меню Пуск или панель задач в этой главе.

## Использование пункта Начало работы

Пункт меню Начало работы в меню 'Пуск' содержит информацию о некоторых основных залачах, например персонализация Windows, добавления новых пользователей и передача файлов, что может помочь Вам ознакомиться с использованием Windows 7.

#### Для использования пункта Начало работы:

- $1.$ В панели задач Windows нажмите кнопку Пуск **В** для открытия меню 'Пуск'.
- $\mathfrak{D}$ Выберите Начало работы. Появится список доступных задач.
- $\mathcal{E}$ Выберите нужную задачу.

#### Использование панели залач

Панель задач позволяет запускать и управлять программами, установленными на компьютере.

#### Запуск программ из панели задач

#### Для запуска программы из панели задач:

В панели задач Windows щелкните иконку для запуска программы. Нажмите еще раз для скрытия программы.

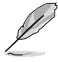

Вы можете выбрать программы, отображаемые в панели задач. Подробную информацию смотрите в разделе Добавление программы в меню Пуск или панель задач в этой главе.

#### **Закрепление элементов в списке перехода**

При щелчке правой кнопкой на иконке в панели задач запускается список переходов, предоставляющий быстрый доступ к программам или элементам. Вы можете закрепить элементы в списке перехода, например любимые сайты, часто посещаемые папки или диски, или недавно воспроизводимые медиафайлы.

#### **Для закрепления элемента в списке перехода:**

- 1. В панели задач щелкните правой кнопкой иконку.
- 2. В списке перехода, щелкните правой кнопкой на элементе, который Вы хотите закрепить, затем выберите **Закрепить в списке**.

#### **Изъятие элемента из списка перехода**

#### **Для изъятия элемента из списка перехода:**

- 1. В панели задач щелкните правой кнопкой иконку.
- 2. В списке перехода, щелкните правой кнопкой на элементе, который Вы хотите изъять, затем выберите **Изъять из списка**.

#### **Закрепление программы в меню Пуск или на панели задач**

#### **Для закрепления программы в меню Пуск или на панели задач:**

- 1. В панели задач Windows нажмите кнопку Пуск **Дел** для открытия меню 'Пуск'.
- 2. Щелкните правой кнопкой на элементе, который Вы хотите закрепить в меню Пуск или на панели задач.
- 3. Выберите **Закрепить на панели задач** или **Закрепить в меню 'Пуск'**.

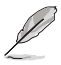

Вы можете также щелкнуть правой кнопкой на иконке запущенной программы в панели задач, затем выбрать **Закрепить эту программу на панели задач**.

## **Изъятие программы из меню Пуск**

#### **Для изъятия программы из меню Пуск:**

- 1. В панели задач Windows нажмите кнопку Пуск для открытия меню 'Пуск'.
- 2. В меню Пуск щелкните правой кнопкой по программе, которую нужно изъять, затем выберите **Удалить из этого списка**.

## **Изъятие программы из панели задач**

#### **Для изъятия программы из панели задач:**

1. На панели задач щелкните правой кнопкой на программе, которую нужно изъять из панели задач, затем выберите **Изъять эту программу из панели задач**.

# <span id="page-57-0"></span>**Использование области уведомлений**

По умолчанию, в области уведомлений показаны эти три иконки

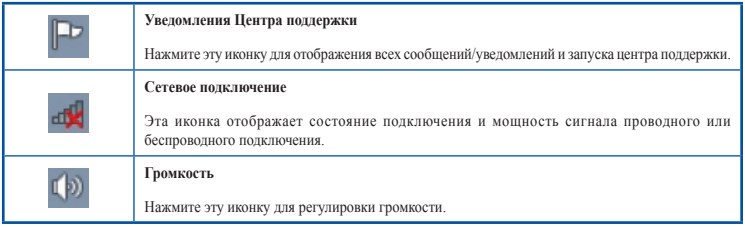

### **Просмотр уведомлений**

**Для просмотра уведомления:**

Нажмите иконку уведомления  $\mathbb{P}$ , затем щелкните по сообщению для его открытия.

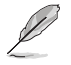

Подробную информацию смотрите в разделе **Использование Центра поддержки Windows** этой главы.

## **Настройка иконок и уведомлений**

Вы можете выбрать отображение или скрытие иконок и уведомлений в панели задач или в области уведомлений.

#### **Для настройки иконок и уведомлений:**

- 1. В области уведомлений нажмите иконку стрелки
- 2. Нажмите **Настройка**.
- 3. В выпадающем списке выберите поведение для иконок или пунктов, которые Вы хотите настроить.

# **Управление файлами и папками**

## **Использование Проводника Windows**

Проводник Windows позволяет просматривать и управлять файлами и папками.

#### **Запуск Проводника Windows**

#### **Для запуска Проводника Windows:**

- 1. В панели задач Windows нажмите кнопку Пуск для открытия меню 'Пуск'.
- 2. Для запуска Проводника Windows нажмите **Компьютер**.

## **Просмотр файлов и папок**

#### **Для просмотра файлов и папок:**

- 1. Запустите Проводник Windows.
- 2. В панели навигации или просмотра найдите расположение Ваших данных.
- 3. В панели навигации нажмите стрелку для отображения содержимого диска или папки.

## **Настройка отображения файлов/папок**

### **Для настройки отображения файлов/папок:**

- 1. Запустите Проводник Windows.
- 2. В области навигации выберите расположение Ваших данных.
- 3. В панели инструментов нажмите иконку Вид **EE** •
- 4. В меню 'Вид' переместите ползунок для выбора просмотра файлов/папок.

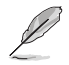

Вы можете также щелкнуть правой кнопкой в области просмотра и выбрать **Вид**, затем выбрать тип просмотра.

## **Организация файлов**

**Для организации файлов:**

- 1. Запустите Проводник Windows.
- 2. Нажмите поле **Упорядочить по** для отображения выпадающего списка.
- 3. Выберите тип размещения.

# **Сортировка файлов**

#### **Для сортировки файлов:**

- 1. Запустите Проводник Windows.
- 2. Щелкните правой кнопкой в области просмотра, выберите **Вид**, затем выберите тип просмотра.
- 3. В появившемся меню выберите **Сортировать по**, затем выберите тип сортировки.

# **Группирование файлов**

#### **Для группирования файлов:**

- 1. Запустите Проводник Windows.
- 2. Щелкните правой кнопкой в области просмотра, выберите **Вид**, затем выберите тип просмотра.
- 3. В появившемся меню выберите **Группировать по**, затем выберите тип группировки.

## <span id="page-59-0"></span>**Добавление новой папки**

## **Для добавления новой папки:**

- 1. Запустите Проводник Windows.
- 2. В панели инструментов нажмите **Новая папка**.
- 3. Введите имя для новой папки.

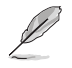

Вы можете также щелкнуть правой кнопкой в области просмотра и выбрать **Создать** > **Папку**.

## **Архивация файлов**

## **Настройка архивации**

## **Для архивации:**

- 1. Нажмите > **Программы** > **Обслуживание** > **Архивация и восстановление**.
- 2. Нажмите **Настройка архивации**. Нажмите **Далее**.
- 3. Выберите путь для архивации. Нажмите **Далее**.
- 4. Выберите **Предоставить выбор Windows (рекомендуется)** или **Предоставить мне выбор**.

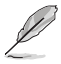

При выборе **Предоставить выбор Windows**, Windows не будет архивировать Ваши программы, файлы на разделах FAT, файлы в корзине или временные файлы размером 1 ГБ и более.

5. Следуйте инструкциям на экране для завершения процесса.

# **Сброс к настройкам по умолчанию**

Восстановление системы Windows создает точки восстановления с настройками системы сохраненными в определенные время и дату. Это позволяет восстановить или отменить изменения в системе, не затрагивая Ваши личные данные.

#### **Для восстановления системы:**

- 1. Закройте все запущенные приложения.
- 2. Нажмите > **Программы** > **Стандартные** > **Служебные** > **Восстановление системы**.
- 3. Следуйте инструкциям на экране для завершения процесса.

# <span id="page-60-0"></span>Защита компьютера

# Использование Центра поддержки Windows 7

Центр поддержки Windows 7 предоставляет уведомления, информацию о безопасности, информацию об обслуживании системы и возможность автоматического устранения некоторых наиболее часто встречающихся проблем с компьютером.

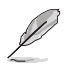

Вы можете настроить увеломления. Лополнительную информацию смотрите в разлеле Настройка иконок и уведомлений этой главы.

## Запуск Центра поддержки Windows 7

#### Для запуска Центра поддержки Windows 7:

- Для запуска Центра поддержки Windows 7 нажмите иконку в области уведомлений Р  $\mathbf{1}$ затем нажмите Открыть центр поддержки.
- $\overline{2}$ . Выберите нужную задачу в Центре поддержки.

## Использование Пентра обновлений Windows

Центр обновлений Windows позволяет проверять и устанавливать последние обновления для повышения безопасности и производительности компьютера.

### Запуск Центра обновлений Windows

### Для запуска Центра обновлений Windows:

- В панели задач Windows нажмите кнопку Пуск **ВА** для открытия меню 'Пуск'.  $\mathbf{1}$ .
- $\mathfrak{D}$ Выберите Программы > Центр обновления Windows.
- $\mathcal{L}$ Выберите нужную задачу в Центре обновлений.

#### Создание учетной записи пользователя и пароля

Вы можете создать учетные записи пользователей и пароли для людей, которые будут использовать компьютер.

## Создание учетной записи пользователя

#### Для создания учетной записи пользователя:

- $\mathbf{1}$ В панели задач Windows нажмите  $\rightarrow$  Приступая к работе > Добавить нового пользователя.
- $2.$ Выберите Управление другой учетной записью.
- $\mathcal{L}$ Выберите Создать новую учетную запись.
- $4.$ Введите имя нового пользователя.
- $\sim$ Выберите Обычный доступ или Администратор как тип пользователя.
- 6. Когда закончите нажмите Создать учетную запись.

#### <span id="page-61-0"></span>Задание пароля пользователя

#### Для задания пароля пользователя:

- $1.$ Выберите пользователя, для которого нужно установить пароль.
- $\mathfrak{D}$ Выберите Создать пароль.
- $\overline{3}$ . Введите пароль и подтвердите его. Введите подсказку к паролю.
- $\overline{4}$ Когда закончите, нажмите Создать пароль.

### Активация антивирусного программного обеспечения

Приложение Trend Micro Internet Security уже установлено на компьютере. Это программное обеспечение обеспечивает защиту компьютера от вирусных атак. Приобретается отдельно. После активации Вы можете использовать его 30 дней.

#### Для активации Trend Micro Internet Security:

- $\mathbf{1}$ . Запустите приложение Trend Micro Internet Security.
- $2.$ Прочитайте лицензионное соглашение. Нажмите Agree & Activate.
- $\mathcal{L}$ Введите адрес электронной почты и выберите свой регион. Нажмите Далее.
- $\overline{4}$ Нажмите Готово для завершения активации.

# Получение справки и поддержки Windows

Справка и поддержка предоставляет инструкции и ответы по использованию приложений в Windows 7

Для запуска справки и поддержки Windows нажмите **В** > Справка и поддержка.

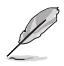

Для получения последней версии справки убедитесь, что Вы подключены к сети Интернет.

# <span id="page-62-0"></span>Глава 2 Использование Windows 8.1

# Первое включение

При первом включении появится несколько экранов, помогающих настроить основные параметры операционной системы Windows 8.1.

#### При включении компьютера в первый выполните следующее:

- $1<sup>1</sup>$ Нажмите кнопку питания. Дождитесь появления экрана настройки.
- $\overline{2}$ . Выберите используемый язык. При отображении других параметров, выберите страну или регион, используемый язык, раскладку клавиатуры и часовой пояс, затем нажмите Далее.
- $3<sub>1</sub>$ Внимательно ознакомьтесь с условиями лицензионного соглашения и нажмите Я принимаю.
- $4.$ Для конфигурации основных опций следуйте инструкциям на экране:
	- $\bullet$ Персонализация
	- Полключить
	- Настройки
	- Ваша учетная запись
- По завершении настройки основных параметров появится учебник Windows 8.1. В этом  $5<sub>1</sub>$ учебнике рассказывается о функциональности Windows 8.1.

# Экран блокировки Windows 8.1

Когда компьютер находится в ждущем или спящем режимах может появиться экран блокировки. Для продолжения коснитесь экрана или нажмите любую клавишу на клавиатуре.

# <span id="page-63-0"></span>**Использование интерфейса Windows**

Интерфейс пользователя Windows 8 отображается в виде плиток. Он состоит из разнообразных функций, используемых при работе с компьютером.

## **Начальный экран**

Начальный экран появляется при успешном входе в свою учетную запись. Он позволяет организовать все необходимые приложения в одном месте.

Также можно нажать клавишу Windows  $\boxed{\bullet}$  для запуска главного экрана из любого приложения.

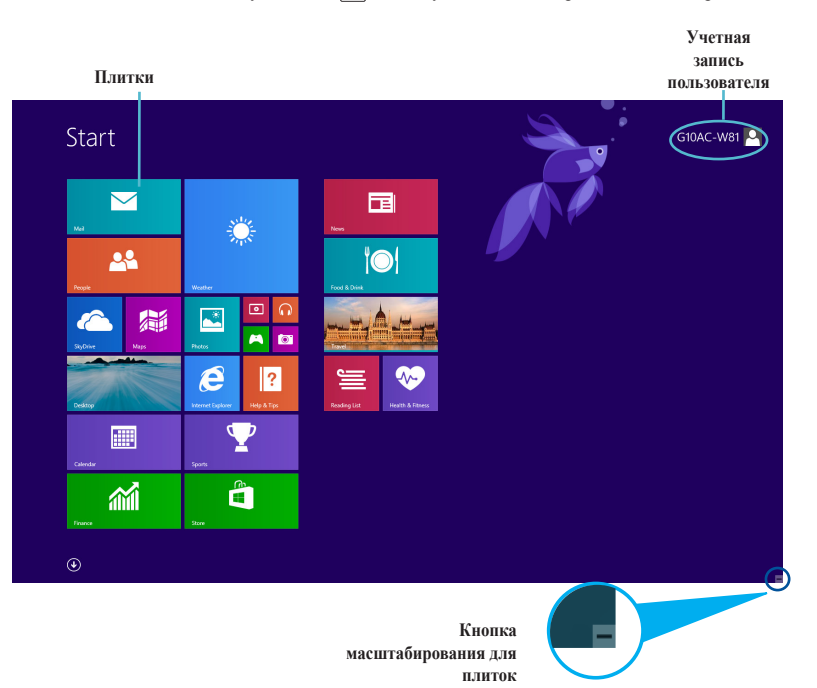

# **Приложения Windows**

Эти приложения расположены на главном экране и отображаются в виде плиток.

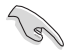

Для запуска приложений необходимо разрешение экрана 1024 x 768 пикселей или выше.

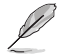

Перед запуском некоторых приложений необходимо войти в учетную запись Microsoft.

## **Горячие точки**

Экранные горячие точки позволяют запускать программы и получать доступ к настройкам. Функции горячих точек можно активировать с помощью мыши.

# **Горячие точки на запущенных приложениях**

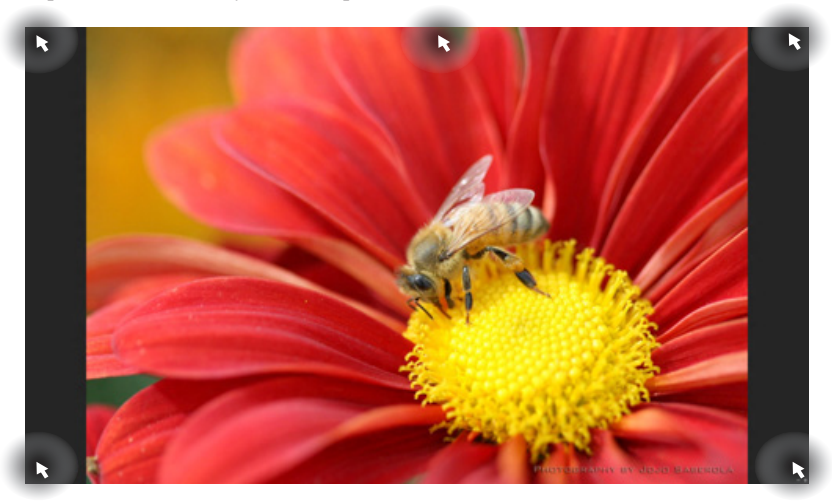

# **Горячие точки на главном экране**

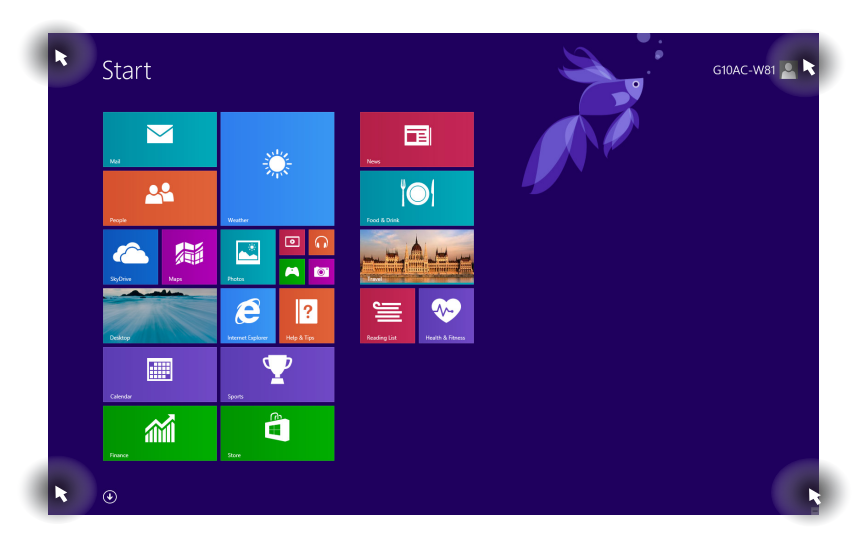

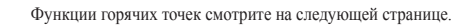

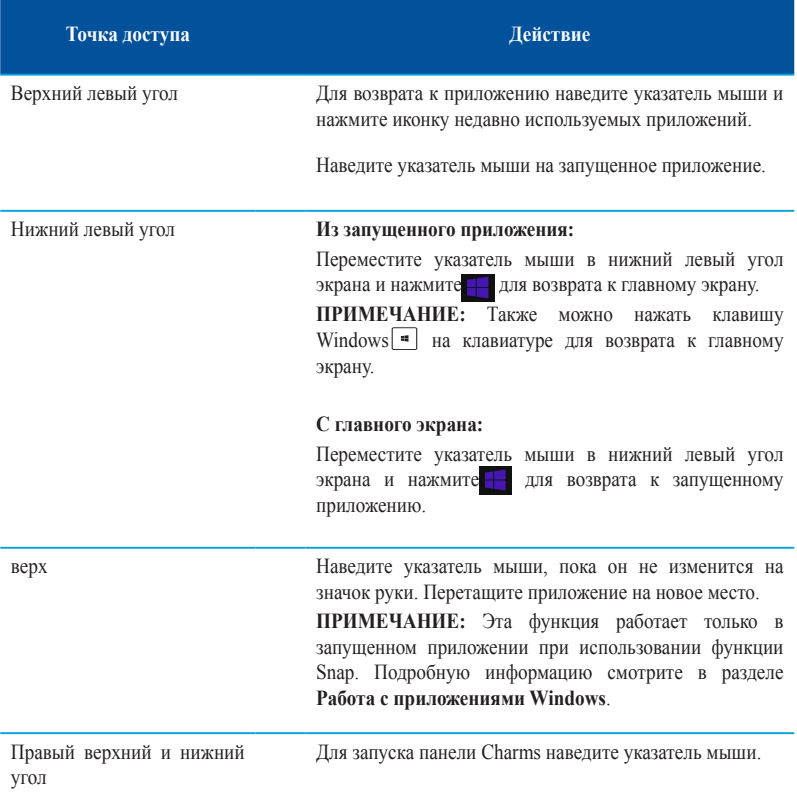

# <span id="page-66-0"></span>**Работа с приложениями Windows**

Для запуска и настройки приложений можно использовать мышь или клавиатуру.

# **Запуск приложений**

- Наведите указатель мыши на приложение и щелкните левой кнопкой для его запуска.
- Два раза нажмите клавишу tab, затем используйте клавиши со стрелками для выбора приложения. Для запуска приложения нажмите <Enter>.

# **Настройка приложений**

Перемещение, изменение размера или удаление приложения с главного экрана можно выполнить с помощью инструкций ниже.

• Для перемещения, дважды щелкните по приложению и перетащите его на новое место.

# **Изменение размера**

Щелкните правой кнопкой на приложении для отображения его настроек, затем нажмите ( $\left( \cdot \right)$  и выберите размер плитки приложения.

# **Удаление приложений**

Для удаления приложения со стартового экрана, щелкните по приложению правой кнопкой для активации его параметров, затем нажмите **Удалить из меню Пуск**.

# **Закрытие приложений**

- Наведите указатель мыши на верхнюю часть запущенного приложения и дождитесь пока указатель изменится на значок руки.
- Для закрытия приложения перетащите его в нижнюю часть экрана.
- В запущенном приложении нажмите <Alt> + <F4>.

# **Открытие экрана All Apps**

На экране All Apps можно сконфигурировать настройки приложений, также поместить их на главный экрана или в панель задач рабочего стола.

## **Открытие экрана All Apps**

- На главном экране нажмите  $\left( \mathbf{\bullet} \right)$
- На начальном экране нажмите <**Tab**>, затем нажмите <**Enter**>.

## **Добавление приложений на главный экран**

- 1. Открытие экрана **Все приложения**.
- 2. На экране All Apps щелкните правой кнопкой по приложению для отображения его настроек.
- 3. В панели настроек нажмите **Закрепить на главном экране**.

# **Панель Charms**

Панель Charms - панель инструментов, вызываемая на правой стороне экрана. Она содержит инструменты, позволяющие делиться приложениями и обеспечивающие быстрый доступ к настройкам.

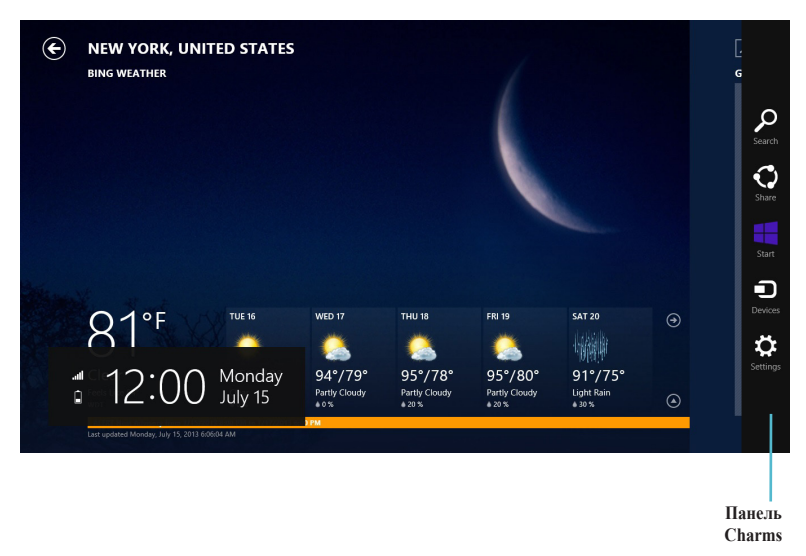

# **Запуск панели Charms**

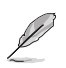

Панель Charms состоит из набора белых иконок. Панель Charms показана на изображении выше.

Для запуска панели Charms можно использовать мышь или клавиатуру.

- Переместите указатель мыши в верхний или нижний правый угол экрана.
- Нажмите  $\boxed{\blacksquare}$  + <C>.

# **Инструменты панели Charms**

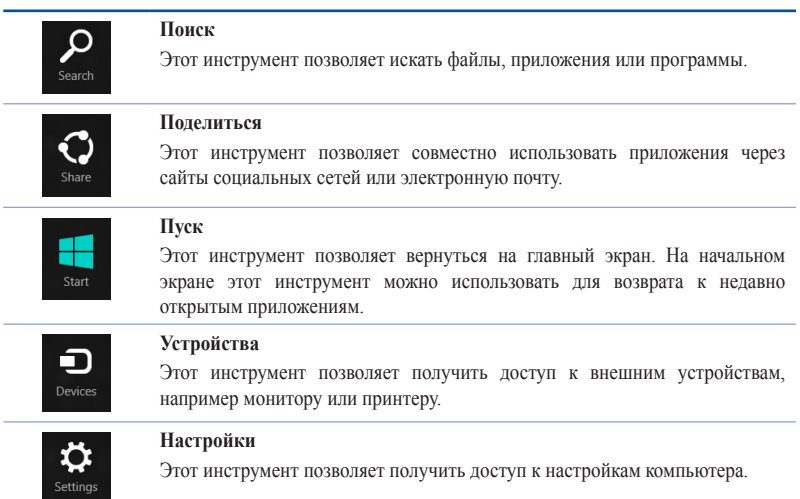

# **Функция Snap**

Функция Snap отображает два приложения одновременно, позволяя переключаться между ними.

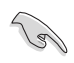

Для использования функции Snap необходимо разрешение экрана не менее 1366 x 768 пикселей.

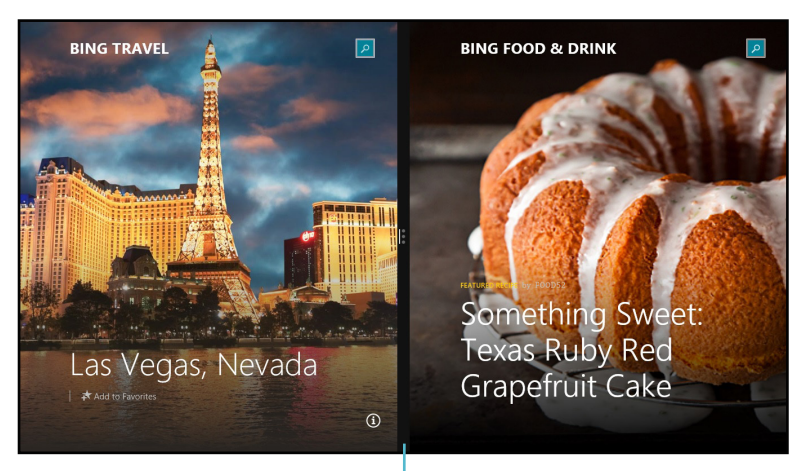

**Панель Snap**

## **Использование Snap**

## **Для использования Snap выполните следующее:**

1. Для запуска панели Charms можно использовать мышь или клавиатуру.

#### Использование мыши

- a) Для запуска приложения щелкните по нему.
- b) Переместите указатель мыши в верхнюю часть экрана.
- c) При изменении указателя на значок руки, перетащите приложение в правую или левую сторону экрана.

#### Использование клавиатуры

 $\frac{1}{3}$ апустите приложения и нажмите  $\|\cdot\|$  + <  $\ge$  + левая или правая клавиша для перемещения первого приложения на левую или правую сторону экрана.

# <span id="page-71-0"></span>**Другие сочетания клавиш**

Используя сочетания клавиш на клавиатуре можно запускать приложения и управлять функциями Windows 8.1.

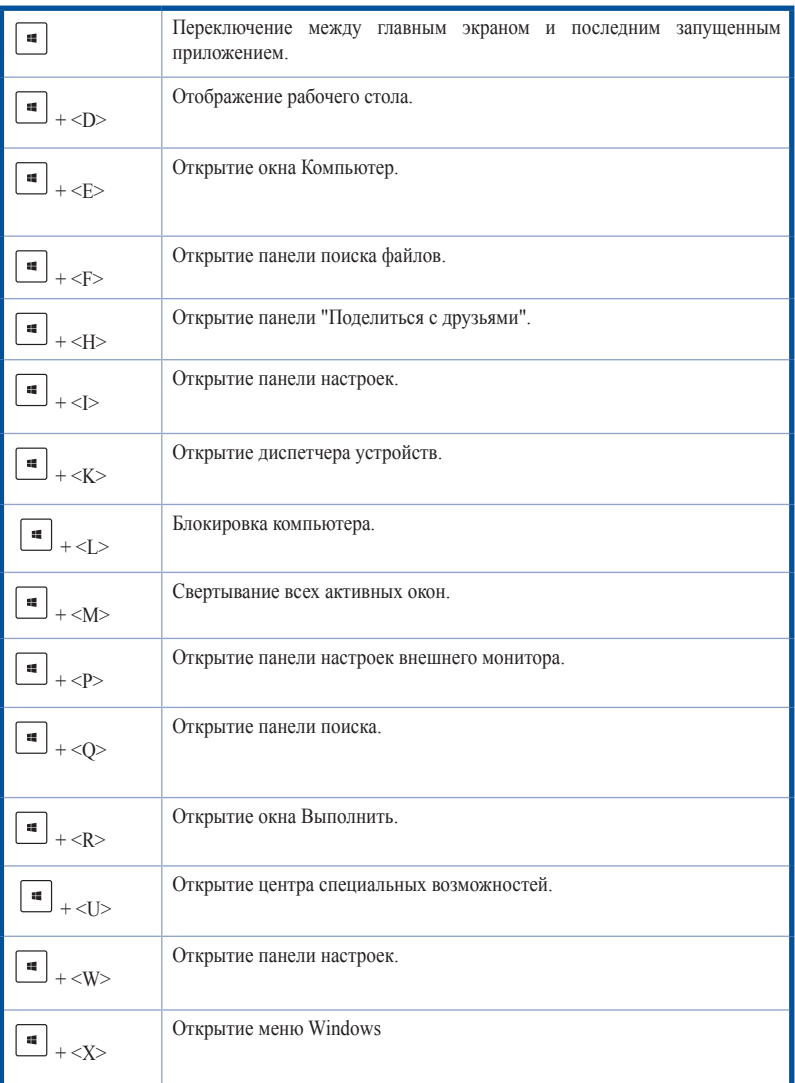
**Русский**

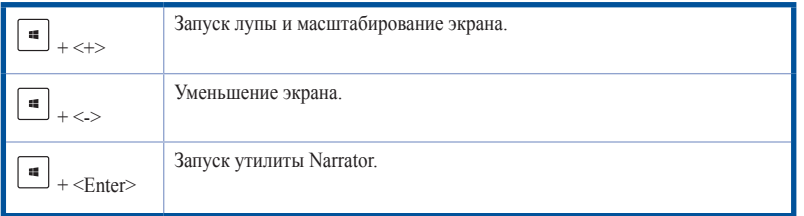

## **Выключение компьютера**

#### **Для выключения компьютера:**

Для выключения компьютера выполните следующие инструкции:

- В панели Charms нажмите **Settings** > **Power** > **Shut down**.
- На экране входа нажмите **Power**> **Shutdown**.
- Если компьютер перестает отвечать на запросы, нажмите и удерживайте кнопку питания в течение 4 секунд.

## **Перевод компьютера в спящий режим**

Для перевода компьютера в спящий режим, нажмите кнопку питания.

## **Вход в BIOS Setup**

BIOS (основная система ввода-вывода) хранит настройки оборудования, необходимые для работы компьютера.

При обычных обстоятельствах, настройки BIOS по умолчанию применяются в большинстве случаев, обеспечивая оптимальную производительность. Не изменяйте настройки BIOS по умолчанию, за исключением следующих случаев:

- При тестировании системы на экране появляется сообщение и просьбой войти в настройки BIOS.
- Вы установили в систему новый компонент, требующий настройки или обновления BIOS.

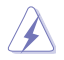

Неправильные настройки BIOS могут привести к невозможности загрузки системы. Рекомендуется изменять настройки BIOS только при наличии достаточной квалификации.

## **BXOJ B BIOS**

Процесс загрузки Windows 8.1 происходит довольно быстро, поэтому мы разработали два способа для доступа к BIOS:

- $\bullet$ Нажмите и удерживайте кнопку питания в течение четырех секунд для выключения компьютера, затем нажмите кнопку питания еще раз для включения компьютера. Затем нажмите <Del> при прохождении POST.
- Когда компьютер выключен, отключите от компьютера шнур питания. Подключите шнур питания и нажмите кнопку питания для включения компьютера. Нажмите <Del> при прохождении POST.

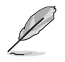

Самотестирование при включении (POST) представляет собой серию диагностических тестов, запускаемых при включении компьютера.

# **Глава 3 Другие функции Windows 7 / Windows 8.1**

## **Извлечение USB-накопителя**

## **Windows 7**

**Для отключения USB-накопителей в Windows 7:**

1. Нажмите <sub>в</sub> в области уведомлений Windows, затем выберите **в Орен Devices and Printers Eject USB2.0 FlashDisk** или **Eject USB3.0 FlashDisk** при использовании USB3.0 -совместимого устройства.

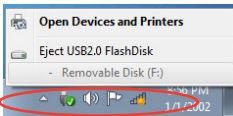

2. При появлении сообщения **Safe to Remove Hardware** отключите USB-накопитель от компьютера.

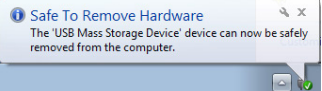

## **Windows 8.1**

**Для извлечения USB-накопителя в Windows 8.1:**

- 1. На главном экране нажмите **Desktop** для переключения в режим рабочего стола.
- 2. Нажмите в панели задач, затем нажмите **Eject [имя USB-накопителя]**.
- 3. При появлении сообщения **Safe to Remove Hardware** отключите USB-накопитель от компьютера.

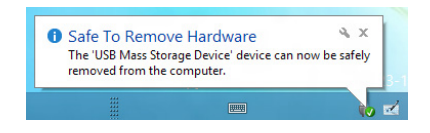

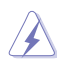

НЕ извлекайте USB-накопитель во время передачи данных. Это может привести к потере данных или повреждению USB-накопителя.

## **Настройка разрешения экрана**

## **Windows 7**

**Для настройки разрешения экрана в Windows 7:**

- 1. Для открытия экрана **Разрешение экрана** выполните одно из следующих действий:
	- Нажмите > **Панель управления** > **Оформление и персонализация** > **Дисплей** > **Изменение параметров дисплея**.
	- Щелкните правой кнопкой на свободном месте рабочего стола. При появлении всплывающего меню нажмите **Персонализация** > **Дисплей** > **Изменение параметров дисплея**.
- 2. Выберите режим отображения из выпадающего списка **Несколько экранов:**.
	- **Дублировать эти экраны**: Выберите эту опцию для дублирования изображения Вашего основного монитора.
	- **Расширить эти экраны**: Выберите эту опцию для расширения рабочего стола на основном мониторе. Это увеличит рабочий стол.
	- **Отображать рабочий стол только на 1/2**: Выберите эту опцию для отображения рабочего стола только на мониторе 1 или мониторе 2.
	- **Удалить этот монитор**: Выберите эту опцию для удаления выбранного монитора.
- 3. Нажмите **Применить** или **OK**. Нажмите **Сохранить изменения** для подтверждения.

## **Windows 8.1**

**Для настройки разрешения экрана в Windows 8.1:**

- 1. Для открытия экрана **Разрешение экрана** выполните одно из следующих действий: **С главного экрана**
	- a) Запустите экран **Все приложения** и поместите панель управления на главный экран.

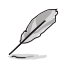

Дополнительную информацию смотрите в разделе **Работа с приложениями Windows** главы 2.

b) В **Оформление и персонализация** панели управления нажмите **Настройка разрешения экрана**.

Из режима рабочего стола

- a) Запустите **Desktop** для переключения в режим рабочего стола.
- b) Щелкните правой кнопкой в любом месте рабочего стола. При появлении всплывающего меню нажмите **Персонализация** > **Дисплей** > **Изменение параметров дисплея**.
- 2. Выберите режим отображения из выпадающего списка **Несколько экранов:**.
- **Дублировать эти экраны**: Выберите эту опцию для дублирования изображения Вашего основного монитора.
	- **Расширить эти экраны**: Выберите эту опцию для расширения рабочего стола на основном мониторе. Это увеличит рабочий стол.
	- **Отображать рабочий стол только на 1/2**: Выберите эту опцию для отображения рабочего стола только на мониторе 1 или мониторе 2.
- 3. Нажмите **Применить** или **OK**. Нажмите **Сохранить изменения** для подтверждения.

## **Настройка подключения к сети Интернет**

#### **Проводное подключение**

#### **Windows 7**

#### **Использование сетевого подключения с динамическим IP/PPPoE**

**Для конфигурации сетевого подключения с динамическим IP/PPPoE:**

- 1. Перейдите в **Пуск** > **Панель управления** > **Сеть и Интернет** > **Центр управления сетями и общим доступом**.
- 2. На экране **Центр управления сетями и общим доступом** нажмите **Изменение параметров адаптера**.
- 3. Щелкните правой кнопкой **Подключение по локальной сети** и выберите **Свойства**.

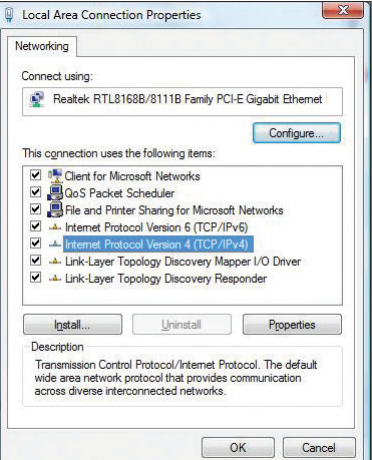

- $4.$ Выберите Протокол Интернета версии 4(TCP/IPv4) и нажмите Свойства.
- 5. Выберите Получить IPадрес автоматически для автоматического получения IP-адреса. В противном случае выберите Использовать следующий IP-адрес: введите IPадрес и маску подсети.
- 6. Выберите Получить адрес DNS сервера автоматически для автоматического получения IPадреса DNS сервера. В противном случае выберите Использовать следующие адреса DNS серверов: и введите предпочитаемый и альтернативный DNS сервера.
- $\tau$ Нажмите ОК когла закончите.

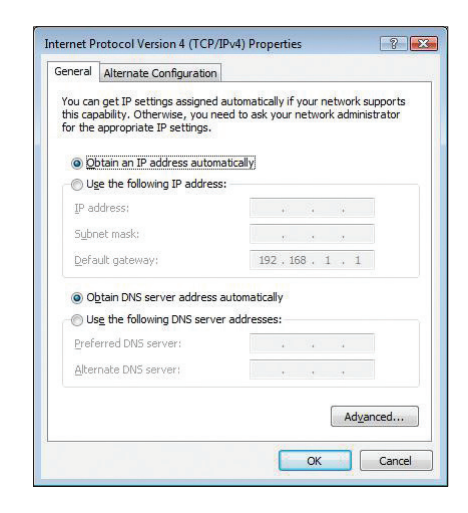

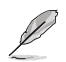

При использовании РРРоЕ подключения, перейдите к следующим шагам.

 $\mathbf{R}$ Вернитесь в Центр управления сетями и общим доступом, затем нажмите Настройка нового полключения или сети.

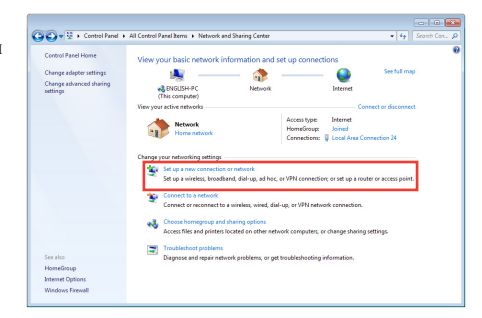

9. Выберите **Подключиться к Интернету** и нажмите **Далее**.

10. Выберите **Broadband (PPPoE)** и нажмите **Далее**.

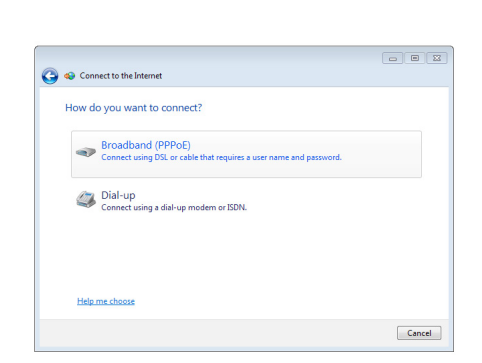

Set Up a Connection or Ne Choose a connection option

> Set up a new network<br>Configure a new route **Connect to a workplace**<br>Set up a dial-up or VPN Set up a dial-up connection<br>Connect to the Internet using a dial-up

- 11. Введите имя пользователя, пароль и название подключения. Нажмите **Подключить**.
- 12. Нажмите **Закрыть** для завершения конфигурации.
- 13. Нажмите иконку сети в панели задач и выберите только что созданное подключение.
- 14. Введите имя пользователя и пароль. Нажмите **Подключение** для подключения к Интернет.

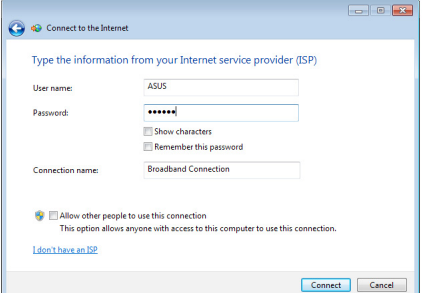

 $\boxed{\phantom{a}}$ 

Next Cancel

#### **Настройка подключения со статическим IP**

#### **Для настройки сетевого подключения со статическим IP:**

- 1. Повторите инструкции 1–4 из предыдущего раздела.
- 2. Выберите **Использовать следующий IPадрес**.
- 3. Введите IP-адрес, маску подсети и шлюз.
- 4. Если необходимо, введите адреса DNS серверов.
- 5. Когда закончите, нажмите **OK**.

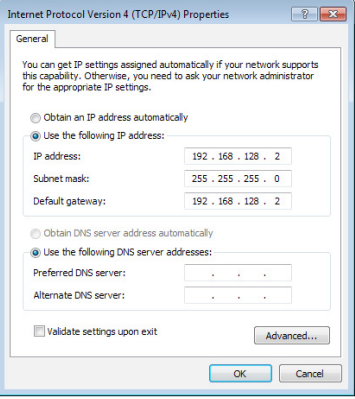

#### **Windows 8.1**

## **Использование сетевого подключения с динамическим IP/PPPoE Для конфигурации сетевого подключения с динамическим IP/PPPoE:**

1. На главном экране нажмите **Desktop** для переключения в режим рабочего стола.

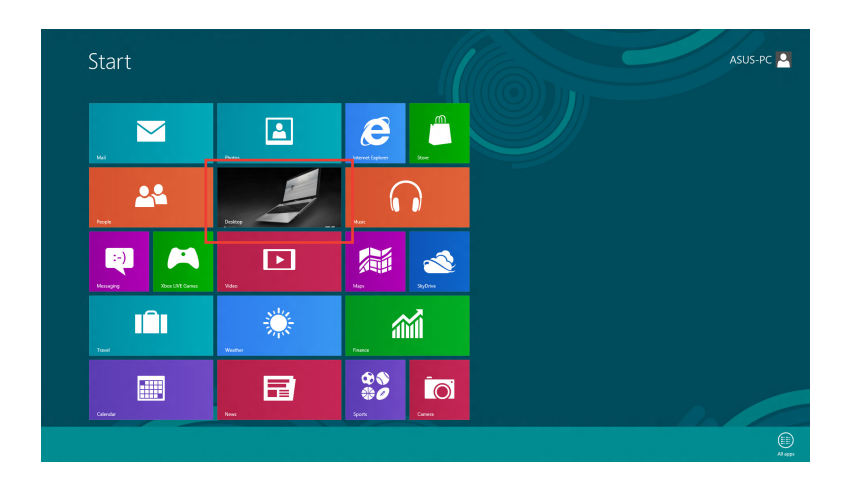

- 2. Щелкните правой кнопкой мыши на иконке сети в панели задач <sup>\* Ми</sup>и выберите **Центр управления сетями и общим доступом**.
- 3. Откройте Центр управления сетями и общим доступом и нажмите **Изменение параметров адаптера**.
- 4. Щелкните правой кнопкой **Подключение по локальной сети** и выберите **Свойства**.
- 5. Выберите **Протокол Интернета версии 4(TCP/IPv4)** и нажмите **Свойства**.

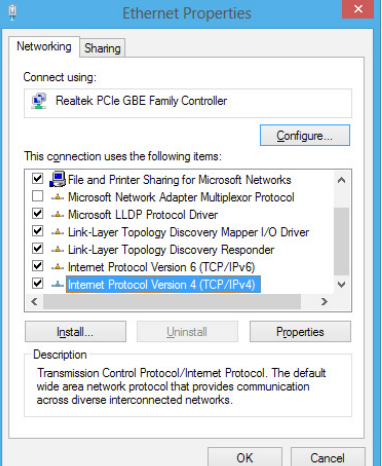

6. Выберите **Получить IP-адрес автоматически** и нажмите **OK**.

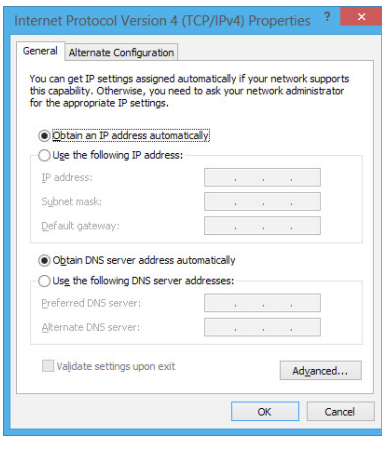

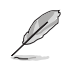

При использовании PPPoE подключения, перейдите к следующим шагам.

- **Русский**
- 7. Вернитесь в **Центр управления сетями и общим доступом**, затем нажмите **Настройка нового подключения или сети**.

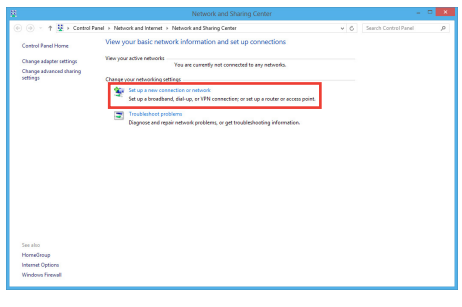

8. Выберите **Подключиться к Интернету** и нажмите **Далее**.

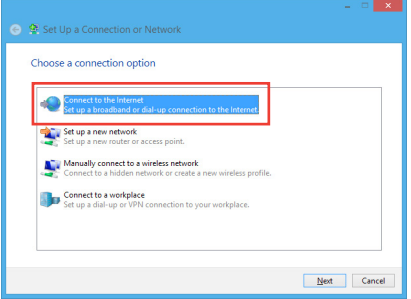

9. Выберите **Broadband (PPPoE)** и нажмите **Далее**.

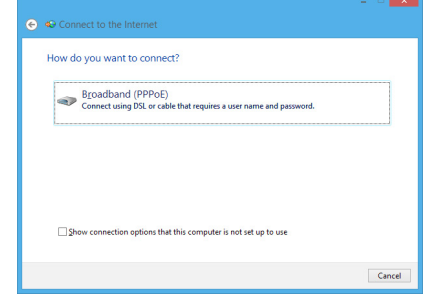

- 10. Введите имя пользователя, пароль и название подключения. Нажмите **Подключить**.
- 11. Нажмите **Закрыть** для завершения конфигурации.
- 12. Нажмите иконку сети в панели задач и выберите только что созданное подключение.
- 13. Введите имя пользователя и пароль. Нажмите **Подключение** для подключения к Интернет.

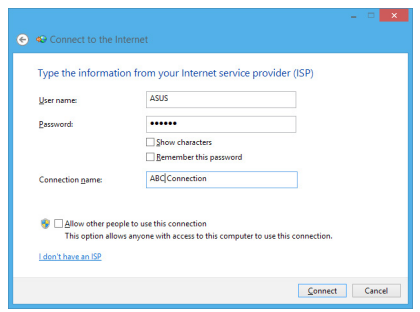

#### **Настройка подключения со статическим IP**

#### **Для настройки сетевого подключения со статическим IP:**

- 1. Повторите инструкции 1–4 из предыдущего раздела.
- 2. Выберите **Использовать следующий IPадрес**.
- 3. Введите IP-адрес, маску подсети и шлюз.
- 4. Если необходимо, введите адреса DNS серверов.
- 5. Когда закончите, нажмите **OK**.

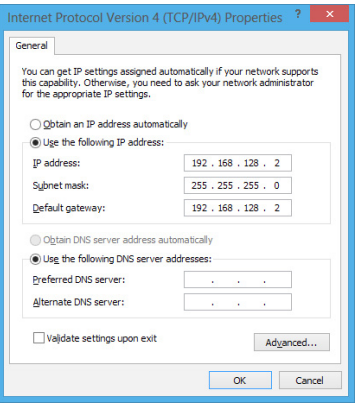

#### Беспроводное подключение

#### Подключение к беспроводной сети

#### **Windows 7**

#### Для подключения к беспроводной сети:

- Нажмите иконку сети в области уведомлений для просмотра доступных беспроводных  $\mathbf{1}$ сетей.
- $2.$ Выберите беспроводную сеть, к которой Вы желаете подключиться и нажмите Полключить.
- $\overline{3}$ . При доступе к безопасной беспроводной сети введите пароль или сетевой ключ и нажмите OK.
- $4<sup>1</sup>$ Дождитесь подключения к беспроводной сети.
- 5. Беспроводное подключение установлено. Эта иконка отображает состояние подключения и мощность сигнала проводного или беспроводного подключения **all** статус.

#### Windows 8.1

#### Для подключения к беспроводной сети:

b) на клавиатуре нажмите  $\boxed{\blacksquare}$  + <c>.

 $1.$ Для запуска панели Charms со стартового экрана или из приложения выполните любое из следующих действий:

а) Переместите указатель мыши в верхний или нижний правый угол экрана.

Start  $ER102$  $\boldsymbol{e}$ Search<br>Share<br>Share<br>Share<br>Devices  $\overline{\mathbf{M}}$ 團 m 22  $\boxed{2}$ 編  $\blacktriangle$ E) नि ∩ Ö. m 砳 28 io. R  $\overline{\mathbf{C}}$ <br>Setting: m

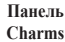

**Русский**

- 2. В панели Charms выберите **Settings** и нажмите иконку сети .
- 3. Выберите беспроводную сеть, к которой Вы желаете подключиться.
- 4. Нажмите **Подключить**.

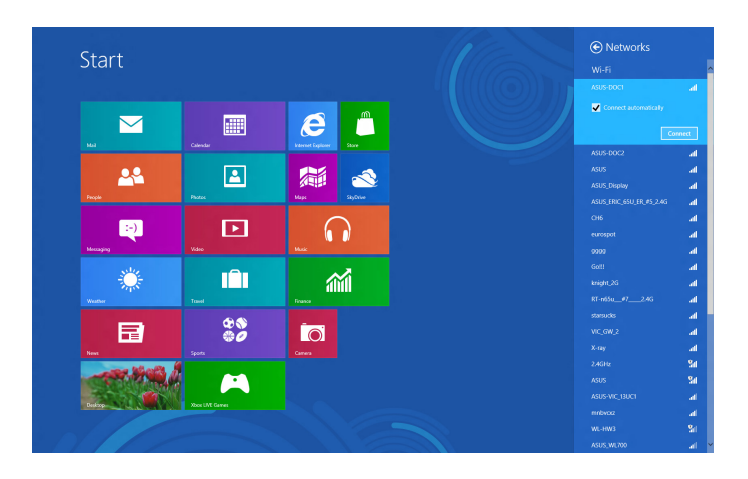

## Восстановление системы

## Windows<sub>7</sub>

#### Использование раздела восстановления

Раздел восстановления предоставляет возможность быстрого восстановления программного обеспечения на компьютере в его оригинальное рабочее состояние. Перед использованием раздела восстановления скопируйте Ваши данные на USB-накопитель или сетевой диск и запишите параметры конфигурации (например сетевые параметры).

#### О разделе восстановления

Раздел восстановления - зарезервированное место на жестком диске, используемое для восстановления системы, драйверов и утилит, установленных на заводе.

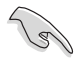

Не удаляйте раздел с восстановления (раздел без метки на первом диске). Раздел восстановления создан на заводе и не может быть восстановлен пользователем. Если у Вас проблемы с процессом восстановления, отнесите Ваш настольный ПК в сервисный центр ASUS.

#### Использование раздела восстановления:

- $\mathbf{1}$ . Нажмите <F9> при загрузке.
- $\overline{2}$ . Выберите Windows Setup <EMS Enabled> и нажмите <Enter>.
- $\mathbf{3}$ На экране Recover system to a partition нажмите <next>.
- $\mathbf{\Lambda}$ Следуйте инструкциям на экране для завершения процесса.

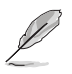

Для обновления драйверов и утилит посетите сайт ASUS www.asus.com.

#### Использование DVD-восстановления (на некоторых моделях)

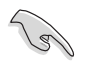

Перед восстановлением системы отключите внешний жесткий диск. Вы можете потерять важные данные при установке Windows на другой диск или форматировании раздела.

#### Для использования DVD-восстановления:

- $\mathbf{1}$ Вставьте DVD-восстановления в оптический привод. Ваш настольный ПК должен быть включен.
- $\mathcal{D}$ Перезагрузите настольный ПК, при загрузке нажмите <F8> и выберите оптический привод (может быть обозначен как "CD/DVD"), затем нажмите <Enter> для загрузки с DVDвосстановления.
- Выберите ОК для запуска процесса восстановления.  $\overline{3}$ .

#### 4. Выберите OK для подтверждения восстановления системы.

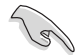

Процесс восстановления удалит все данные на жестком диске. Перед выполнением восстановления системы, убедитесь, что все важные данные сохранены на внешних носителях.

5. Следуйте инструкциям на экране для завершения процесса.

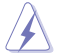

Не извлекайте диск восстановления (мастер восстановления не попросит это сделать) во время процесса восстановления, иначе Ваш раздел будет испорчен.

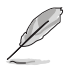

Для обновления драйверов и утилит посетите сайт ASUS www.asus.com.

## **Windows 8.1**

#### **Восстановление настроек компьютера**

Опция **Восстановление настроек** позволяет вернуть систему к заводским настройкам по умолчанию.

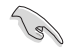

Перед использованием этой опции сохраните все Ваши данные на внешний носитель.

**Для сброса настроек компьютера выполните следующее:**

- 1. Нажмите <**F9**> при загрузке.
- 2. Нажмите **Устранение неполадок**.
- 3. Выберите **Восстановление настроек**.
- 4. Нажмите **Далее**.
- 5. Выберите **Только диск, на котором установлена Windows**.
- 6. Выберите **Просто удалить мои файлы**.
- 7. Нажмите **Сброс**.

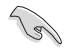

• Функция восстановления F9 не работает с Windows 8.1. Подробную информацию по восстановлению в Windows 8.1 смотрите в разделе **Удаление всех данных и переустановка Windows**. В случае проблемы с операционной системой используйте DVD восстановления для переустановки системы.

• Перед восстановлением операционной системы сделайте резервные копии всех данных.

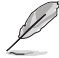

Уведомление на нескольких языках можно скачать с сайта ASUS: http://support.asus.com

#### **Для восстановления компьютера с помощью DVD восстановления:**

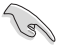

• Перед использованием этой опции сохраните все Ваши данные на внешний носитель.

- Во избежания установки Windows на другой раздел или диск, отключите все внешние жесткие диски перед восстановлением системы.
- 1. Нажмите <**F8**> при загрузке.
- 2. Вставьте DVD-восстановления в оптический привод. Прочитайте лицензионное соглашение и нажмите **Принять**.
- 3. Выберите **Восстановление настроек**.
- 4. Нажмите **Далее**.
- 5. Выберите **Только диск, на котором установлена Windows**.
- 6. Выберите **Просто удалить мои файлы**.
- 7. Нажмите **Сброс**.

#### **Восстановление из образа**

Вы можете восстановить образ системы c USB-накопителя.

#### **Создание образа на USB-накопителе**

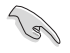

Объем USB-накопителя должен быть не менее 16 ГБ.

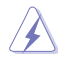

В процессе копирования Вы потеряете все данные на USB-накопителе. Прежде чем продолжить, сохраните все Ваши данные на внешний носитель.

#### **Для создания образа восстановления на USB-накопителе:**

1. На экране **Все приложения** запустите панель управления.

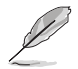

Подробную информацию смотрите **Экран Все приложения** в разделе **Работа с приложениями Windows**.

> C extending the Create a recovery drive

- 2. Выберите Система и безопасность и нажмите **Найти и устранить проблемы**.
- 3. Нажмите **Восстановление**> **Создать диск восстановления**.
- 4. Выберите **Copy the recovery partition from the PC to the recovery drive** и нажмите Next.

- 5. Выберите USB-накопитель, на который нужно скопировать файлы восстановления системы.
- 6. Нажмите **Далее**.

 $\Box$  Copy the recovery partition from the PC to the recovery drive. Next Cancel  $\textcircled{e}$   $\textcircled{e}$  Recovery Drive Select the USB flash drive The drive must be able to hold at least 256 MB, and everything on the drive will be deleted. Available drive(s)<br> $\frac{1}{2}$  E\ (Transcend)

 $\begin{tabular}{|c|c|c|c|} \hline & & & & \multicolumn{1}{|c|}{\textbf{Card}} & \multicolumn{1}{|c|}{\textbf{Card}} & \multicolumn{1}{|c|}{\hline \textbf{Card}} & \multicolumn{1}{|c|}{\hline \textbf{Card}} & \multicolumn{1}{|c|}{\hline \textbf{Card}} & \multicolumn{1}{|c|}{\hline \textbf{Card}} & \multicolumn{1}{|c|}{\hline \textbf{Card}} & \multicolumn{1}{|c|}{\hline \textbf{Card}} & \multicolumn{1}{|c|}{\hline \textbf{Card}} & \multicolumn{1}{|c|}{\hline$ 

You can use a recovery drive to help troubleshoot problems with your PC even if it can't start. If<br>your PC came with a recovery partition, you can also copy it to the recovery drive so you can use<br>it to refresh or reset yo

- 7. Нажмите **Создать**. Дождитесь завершения процесса.
- 8. После завершения процесса нажмите **Готово**.

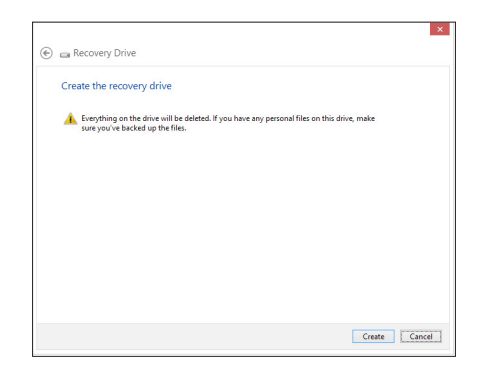

#### **Удаление всех данных и переустановка Windows**

Опция **Удалить все и переустановить** позволяет восстановить систему к заводским настройкам по умолчанию. Инструкции по включению этой опции смотрите ниже.

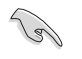

Перед использованием этой опции сохраните все Ваши данные на внешний носитель.

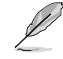

Этот процесс займет некоторое время.

- 1. Запустите панель Charm.
- 2. Нажмите **Настройка** > **Параметры ПК** > **Обновление и восстановление** > **Восстанов**{ление.
- 3. Выполните прокрутку вниз для отображения опции **Удаление всех данных и переустановка Windows**. Нажмите Начать под этой опцией.

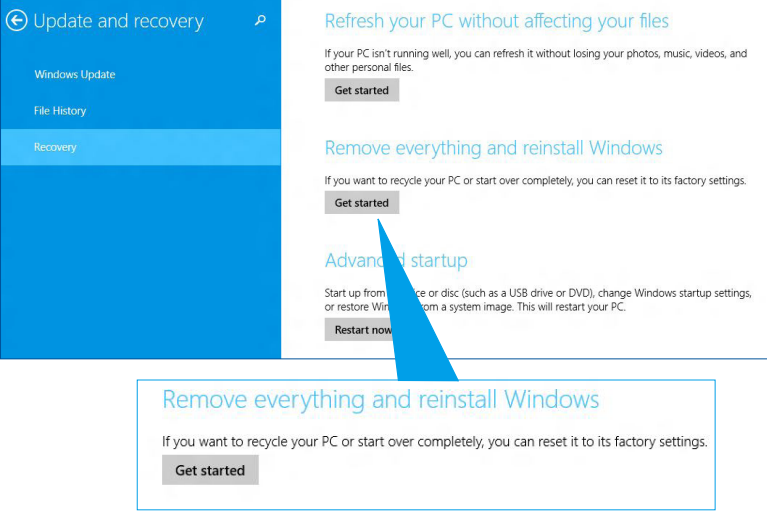

4. Для завершения процесса переустановки и восстановления следуйте инструкциям на экране.

## **Контактная информация ASUS**

## **ASUSTeK COMPUTER INC.**

Адрес 15 Li-Te Road, Peitou, Taipei, Taiwan 11259 Телефон +886-2-2894-3447<br>Факс +886-2-2890-7798  $\Phi$ акс  $+886-2-2890-7798$ <br>F-mail info@asus.com tw E-mail info@asus.com.tw<br>Caйт www.asus.com.tw www.asus.com.tw

### **Техническая поддержка**

Телефон +86-21-38429911 Онлайн поддержка support.asus.com

## **ASUS COMPUTER INTERNATIONAL ( Америка)**<br>Aлрес 800 Corporate Way, Fremont, CA 94539

Aдрес 800 Corporate Way, Fremont, CA 94539, USA<br>Teлефон +1-510-739-3777 Телефон +1-510-739-3777 Факс +1-510-608-4555<br>Cайт usa.asus.com usa.asus.com

#### **Техническая поддержка**

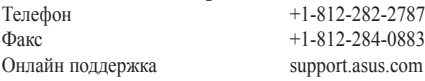

## **ASUS COMPUTER GmbH (Германия и Австрия)**

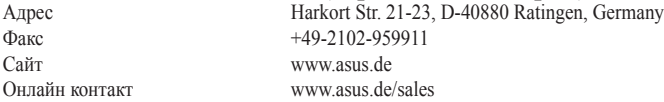

#### **Техническая поддержка**

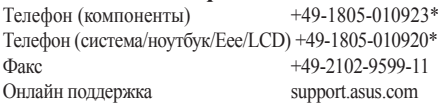

#### **\* 0.14 евро в минуту для стационарных телефонов, EUR 0.42 евро в минуту для мобильных телефонов.**

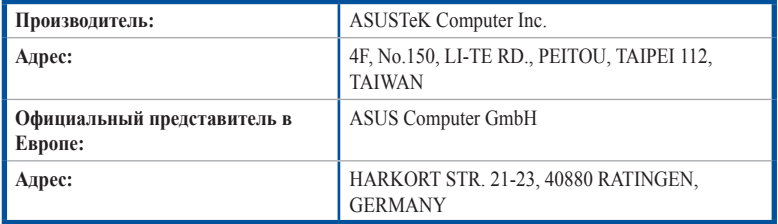